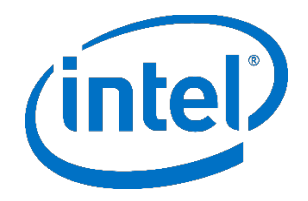

# **Intel® Endpoint Management Assistant (Intel® EMA)**

Google Cloud Platform 部署指南\*

英特尔® 版本 1.3.3

2020 年 10 月

## **法律免责声明**

英特尔技术可能需要支持的硬件、软件或服务激活。

没有任何产品或组件能保证绝对安全。

您的成本和结果可能会有所不同。

本文档不代表英特尔公司或其他机构向任何人(明示或暗示、明确或隐含地)授予任何知识产权许可。

英特尔不承诺任何明示或暗示的担保,包括但不限于对适销性、特定用途适用性和不侵权的暗示担保,以及由履约过程、交易过程和贸 易中使用引起的任何担保。

所描述的产品和服务可能包含可导致产品和服务与公布的技术规格有所偏离的瑕疵或误差(将被收入勘误表)。可应要求提供当前的勘 误表。

英特尔技术特性和优势取决于系统配置,并可能需要支持的硬件、软件或服务激活。性能会因系统配置的不同而有所差异。没有任何计 算机系统能保证绝对安全。英特尔对数据或系统丢失或被盗、以及因此而导致的任何其它损失不承担任何责任。请咨询您的系统制造商或 零售商, 也可访问 <http://www.intel.com/technology/vpro> 获取更多信息。

© 英特尔公司。英特尔、英特尔标志和其他英特尔标识是英特尔公司或其子公司的商标。

\*文中涉及的其它名称及商标属于各自所有者资产。

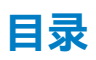

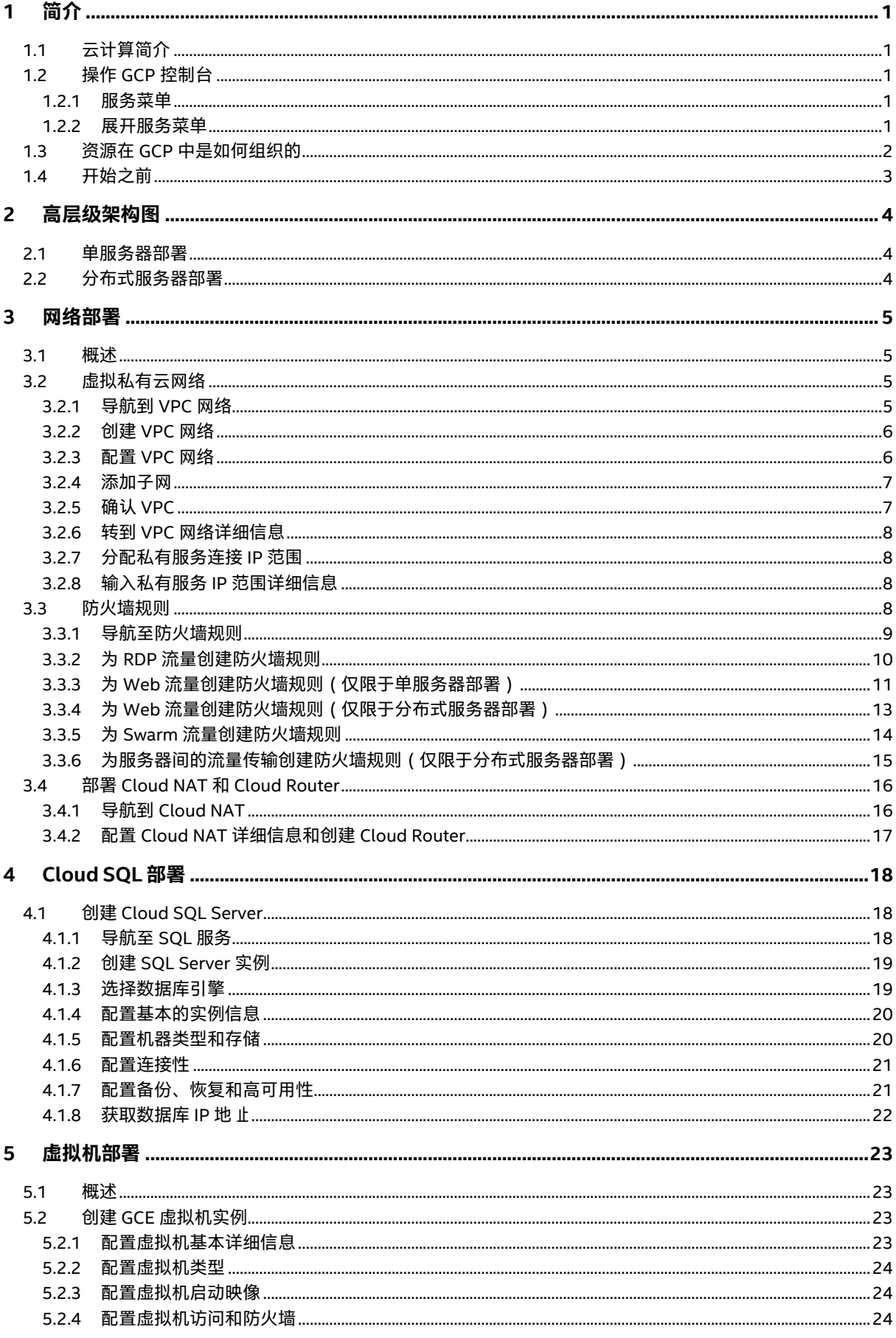

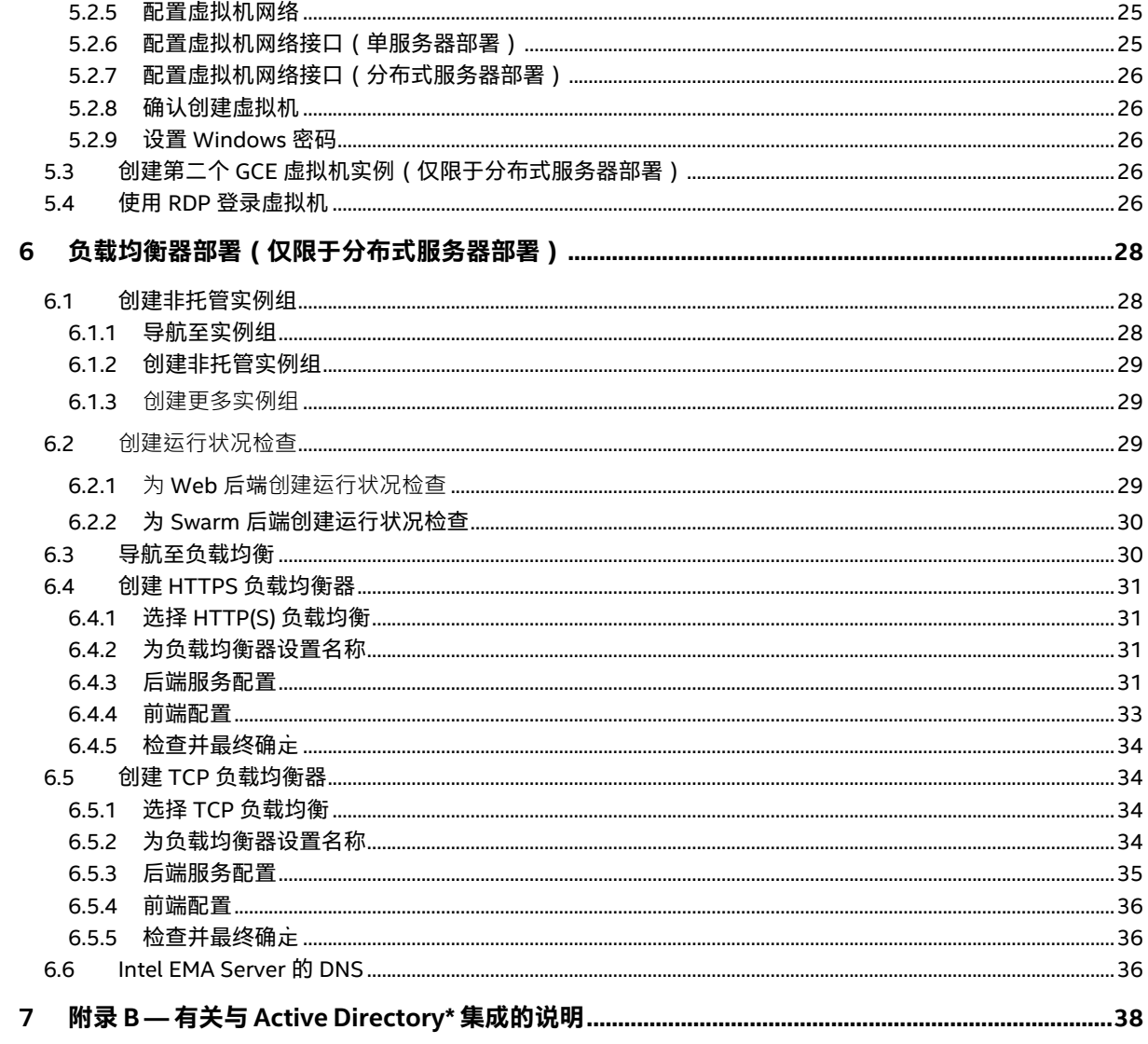

## <span id="page-4-0"></span>**1 简介**

本文档介绍了将基础架构部署到 Google Cloud Platform\* (GCP, 一种云计算平台), 以支持一个或多个 Intel® Endpoint Management Assistant (Intel® EMA) 服务器实例的步骤。它适用于掌握了 IT 基础架构的中级到高级知识, 但可能对云计算了解有限的 IT 管理员。

完整的云基础架构环境需要多个组件,因此我们建议您仔细阅读本指南以了解如何配置它们以协同工作。我们会在部署过程前提供每个组 件的描述,并附带云提供商官方文档的链接,以在需要时提供更多信息。

### <span id="page-4-1"></span>**1.1 云计算简介**

云计算采用即用即付的定价方式,通过互联网按需交付 IT 资源。您无需购买、拥有和维护物理数据中心和服务器,便可以从云提供商 处按需访问技术服务,例如计算能力、存储和数据库。您可以只配置现在需要的资源,并随着业务需求的变化进行调整,以增加和减少 资源。

大型的云提供商在全球都拥有数据中心,使您可以将资源部署到距离客户和最终用户更近的地理位置。

借助 Cloud SQL 等完全托管的服务,您可以专注于自己的数据,而云提供商则可以管理提供该服务的所有底层硬件和软件。借助在云中 运行的虚拟机,您只需要管理访客操作系统及其上安装的软件,而云提供商则管理底层硬件并尽量为您提供最佳的可靠性和可用性。

### <span id="page-4-2"></span>**1.2 操作 GCP 控制台**

#### <span id="page-4-3"></span>**1.2.1 服务菜单**

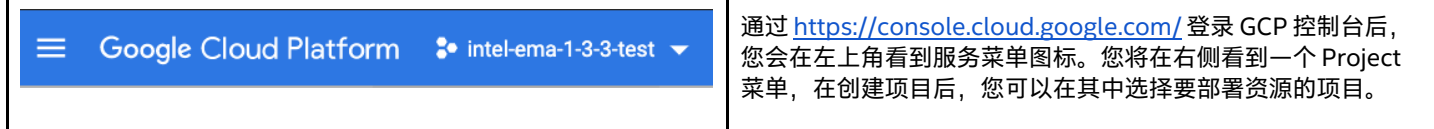

#### <span id="page-4-4"></span>**1.2.2 展开服务菜单**

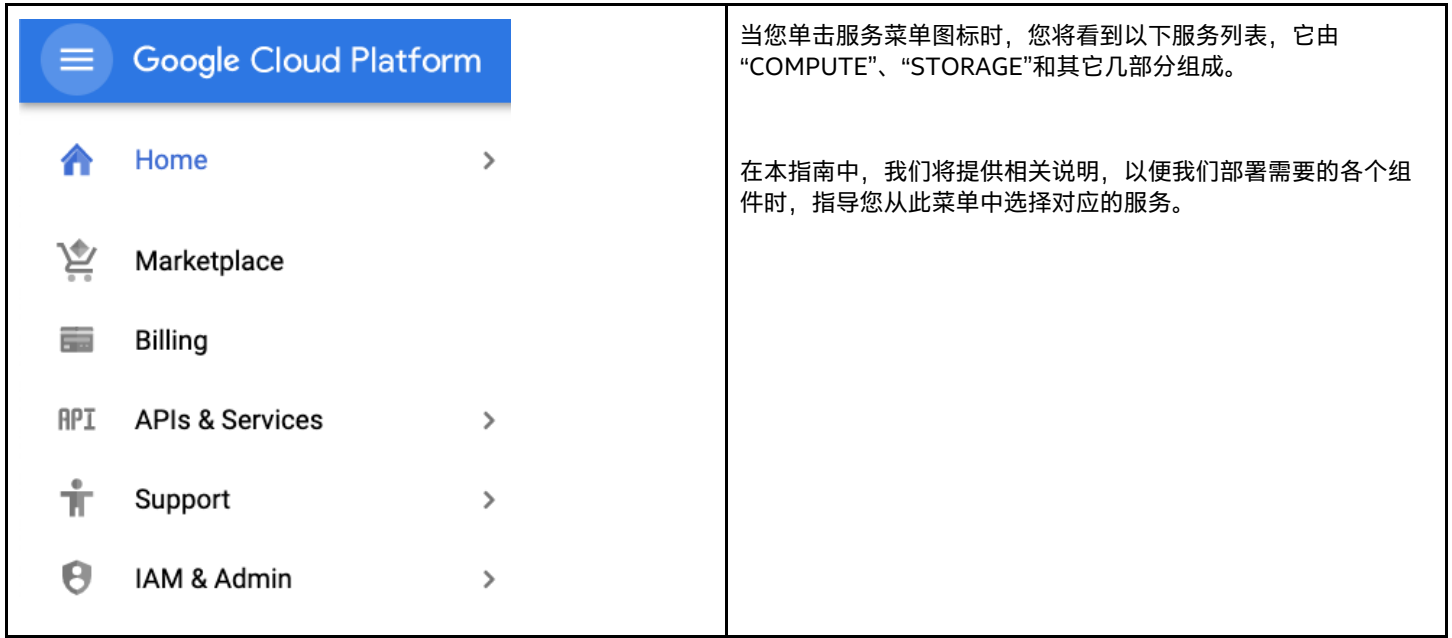

## <span id="page-5-0"></span>**1.3 资源在 GCP 中是如何组织的**

GCP 中的所有资源都是部署到项目中的。如果您创建了个人账户, 那么这就是您拥有的唯一结构。如果您创建的是"Organization" 账户,则项目可以直接位于"Organization "节点下,或者选择将它们分组成"Folders"再安排在"Organization"节点下。

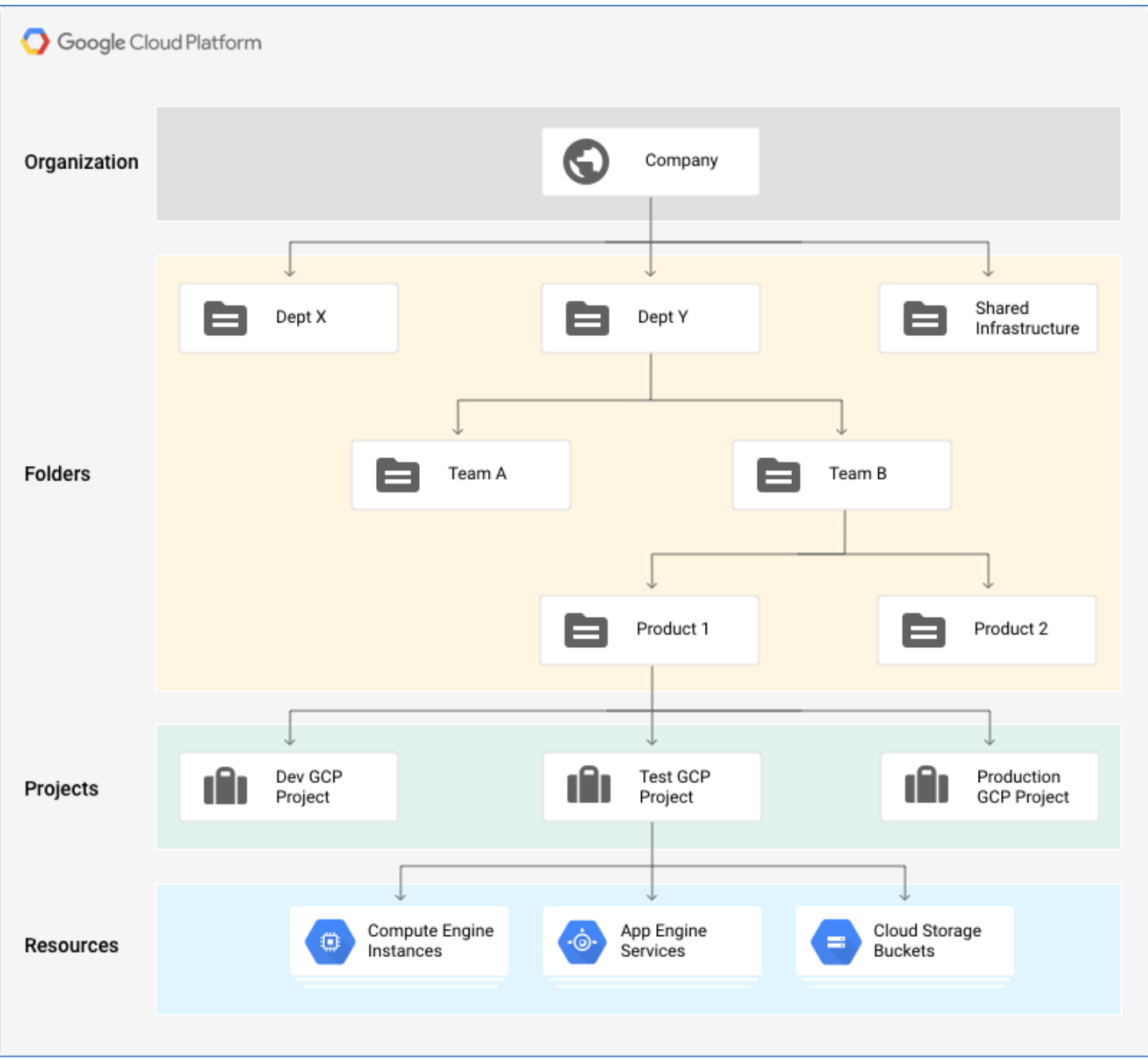

### <span id="page-6-0"></span>**1.4 开始之前**

如果您的组织已有 GCP 帐户,那么您应该要求云管理员为您创建一个项目,并授予您"项目所有人"的访问权限。如果您是云管理员,则 可以转到 GCP 中的 **IAM & Admin > Manage Resource** 菜单自行创建项目。

如果您的组织没有 GCP 帐户,或者您想以个人身份进行评估,则可以转到 <https://console.cloud.google.com/> 并使用 Google\* 账户登 录,然后您便能使用促销信用额度开始免费试用。

请与您的网络管理员联系,询问是否存在可供使用的首选的地止空间。如果您已经建立了连接到云提供商的 VPN,或者将来要建立此类 连接,则您应避免与企业网络重叠,以免出现路由问题。您还需要找出数据是通过哪个源 IP 地 止离开组织并到达云端的,以便仅允许受 信任的网络通过互联网访问 Intel EMA 虚拟机。

## <span id="page-7-0"></span>**2 高层级架构图**

## <span id="page-7-1"></span>**2.1 单服务器部署**

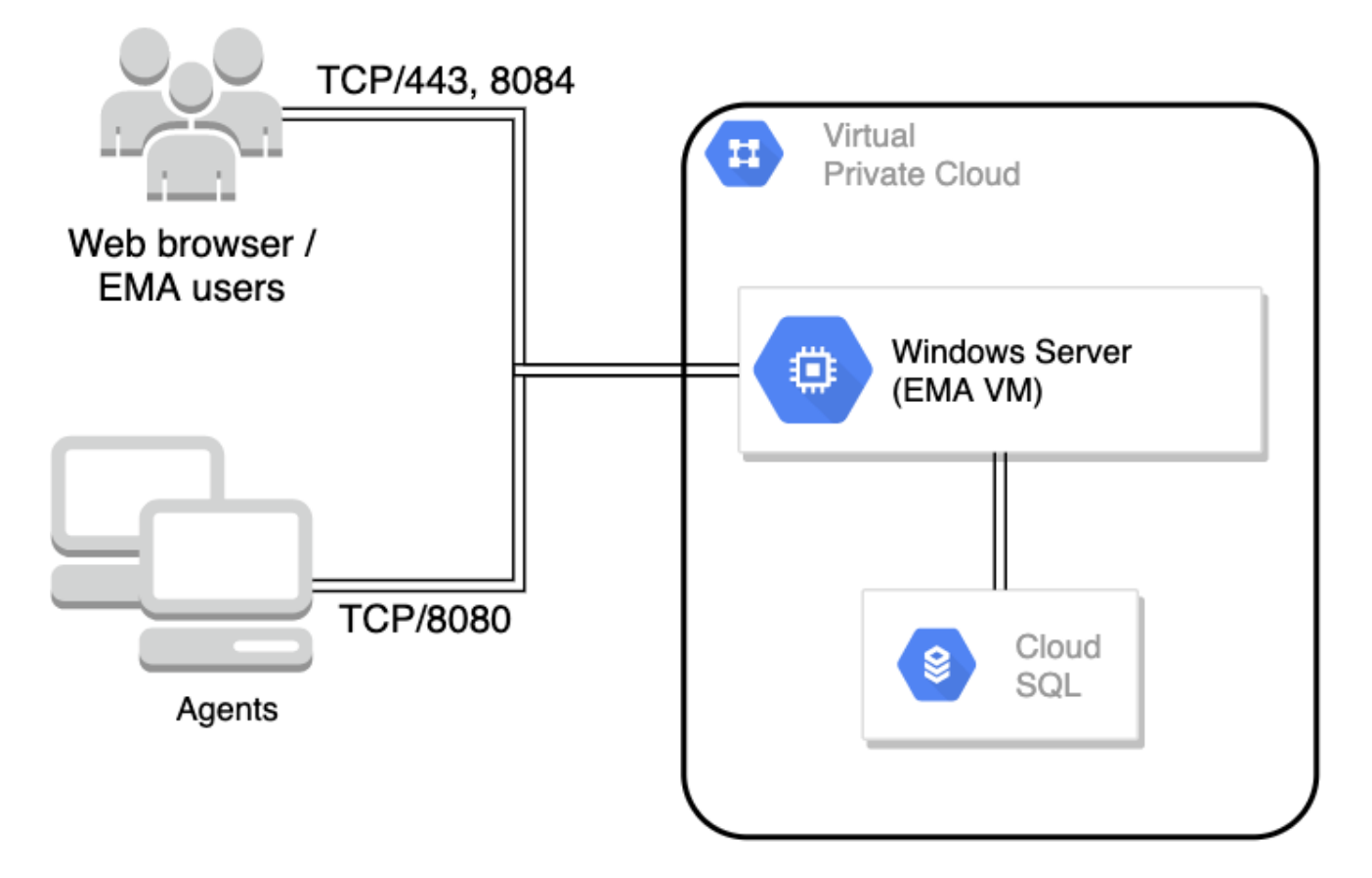

## <span id="page-7-2"></span>**2.2 分布式服务器部署**

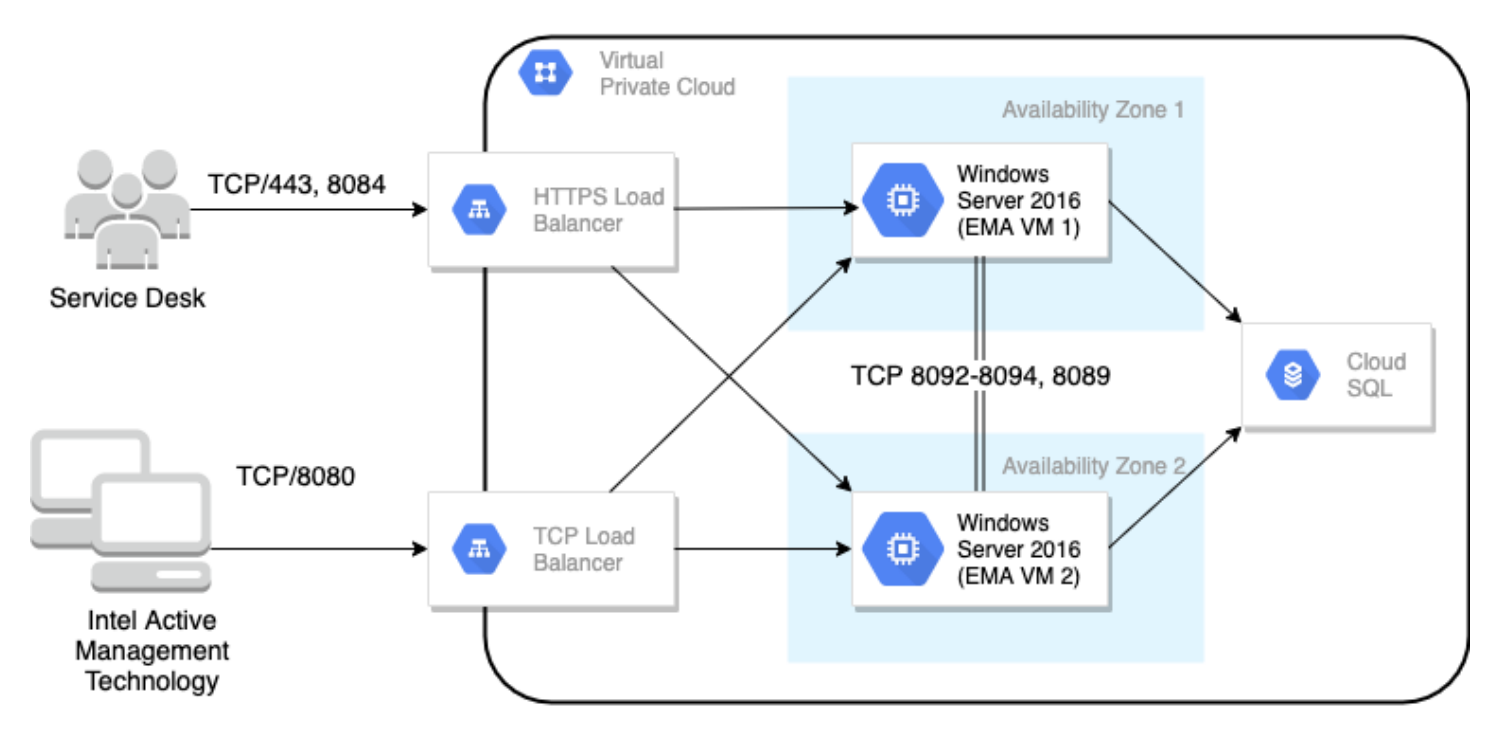

## <span id="page-8-0"></span>**3 网络部署**

#### <span id="page-8-1"></span>**3.1 概述**

为了让虚拟机能够彼此通信,也能与云提供商或与互联网通信,我们首先需要配置网络环境。虚拟私有云网络(VPC 网络)是 GCP 中私 有网络的主要构建基块,它与传统网络非常相似,但在 GCP 中它是虚拟化的。VPC 网络是一种全球资源,由数据中心的一系列区域虚拟 子网络(子网)组成,所有区域均通过全球广域网互相连接。VPC 网络在逻辑上是相互隔离的。

创建 VPC 网络时,您需要提供自定义的私有 IP 地 止空间。GCP 将在需要时从该地 止空间分配资源私有 IP 地 止。如果您的公司已建立或 将建立与云的私有 IP 连接,您应该咨询您的网络工程团队确定可用的 IP 地 止块,避免路由冲突。

我们还需要为私有服务访问分配 IP 块,以允许虚拟机通过私有连接而不是通过公共端点来访问 Google 服务。

创建 VPC 网络时,我们还需要创建至少一个子网。子网让您可以对 VPC 网络分段,将其一部分的地 止空间分配给各个子网。然后,您可 以将资源部署到特定的子网中。

有关本节中所部署的服务的更多信息,请参见以下链接:

- VPC[: https://cloud.google.com/vpc/docs](https://cloud.google.com/vpc/docs)
- 私有 Google 访问通道: <https://cloud.google.com/vpc/docs/configure-private-google-access>
- Cloud NAT: <https://cloud.google.com/nat/docs/overview>
- Cloud Router: <https://cloud.google.com/network-connectivity/docs/router>

#### <span id="page-8-2"></span>**3.2 虚拟私有云网络**

请按照以下过程创建具有单个子网的 VPC 网络

#### <span id="page-8-3"></span>**3.2.1 导航到 VPC 网络**

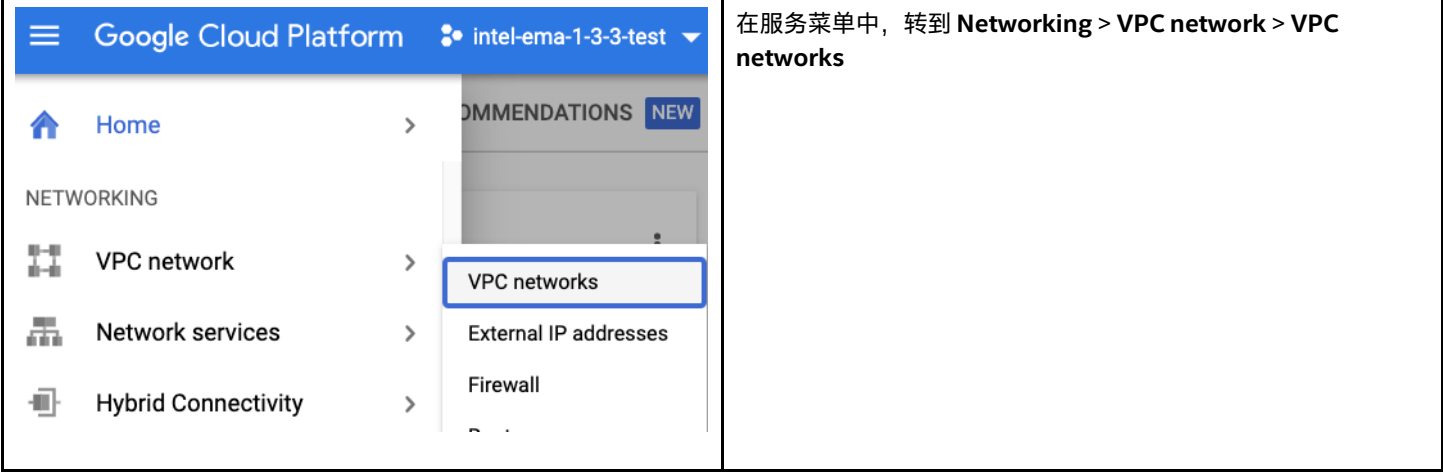

#### <span id="page-9-0"></span>**3.2.2 创建 VPC 网络**

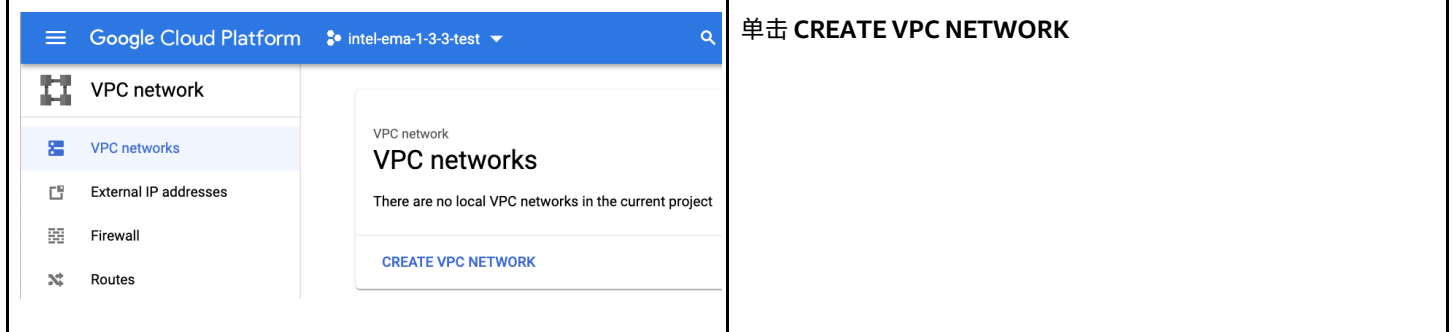

### <span id="page-9-1"></span>**3.2.3 配置 VPC 网络**

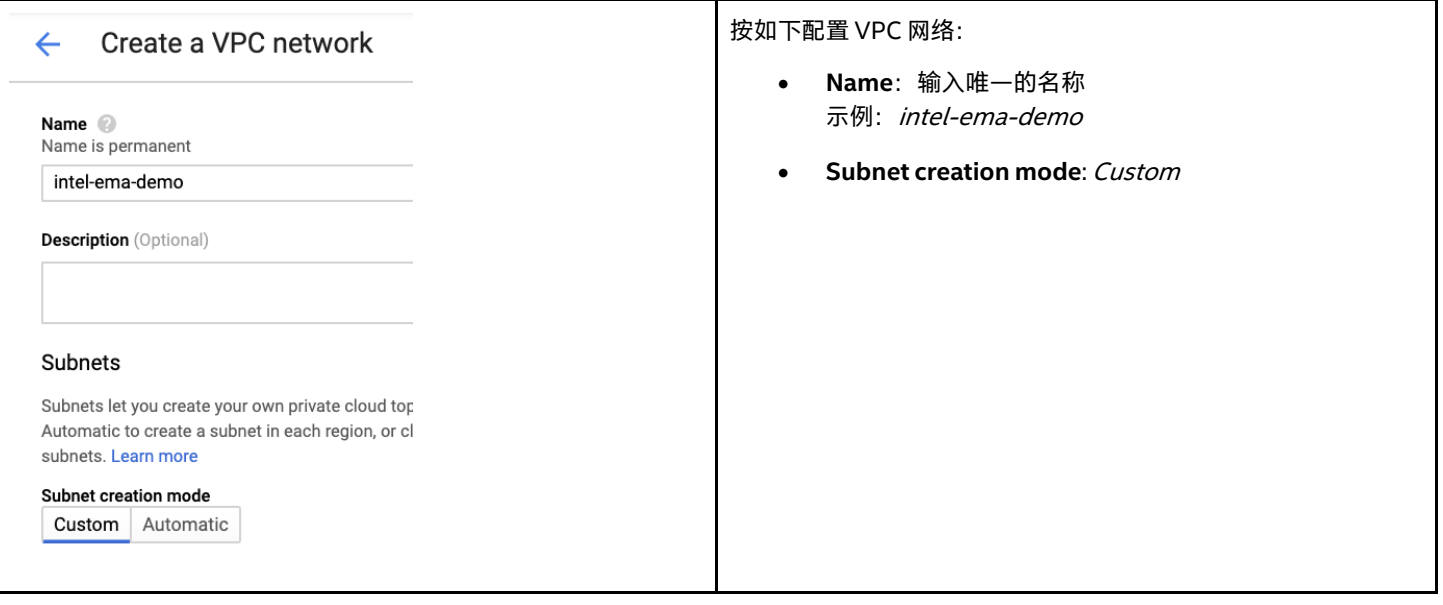

#### <span id="page-10-0"></span>**3.2.4 添加子网**

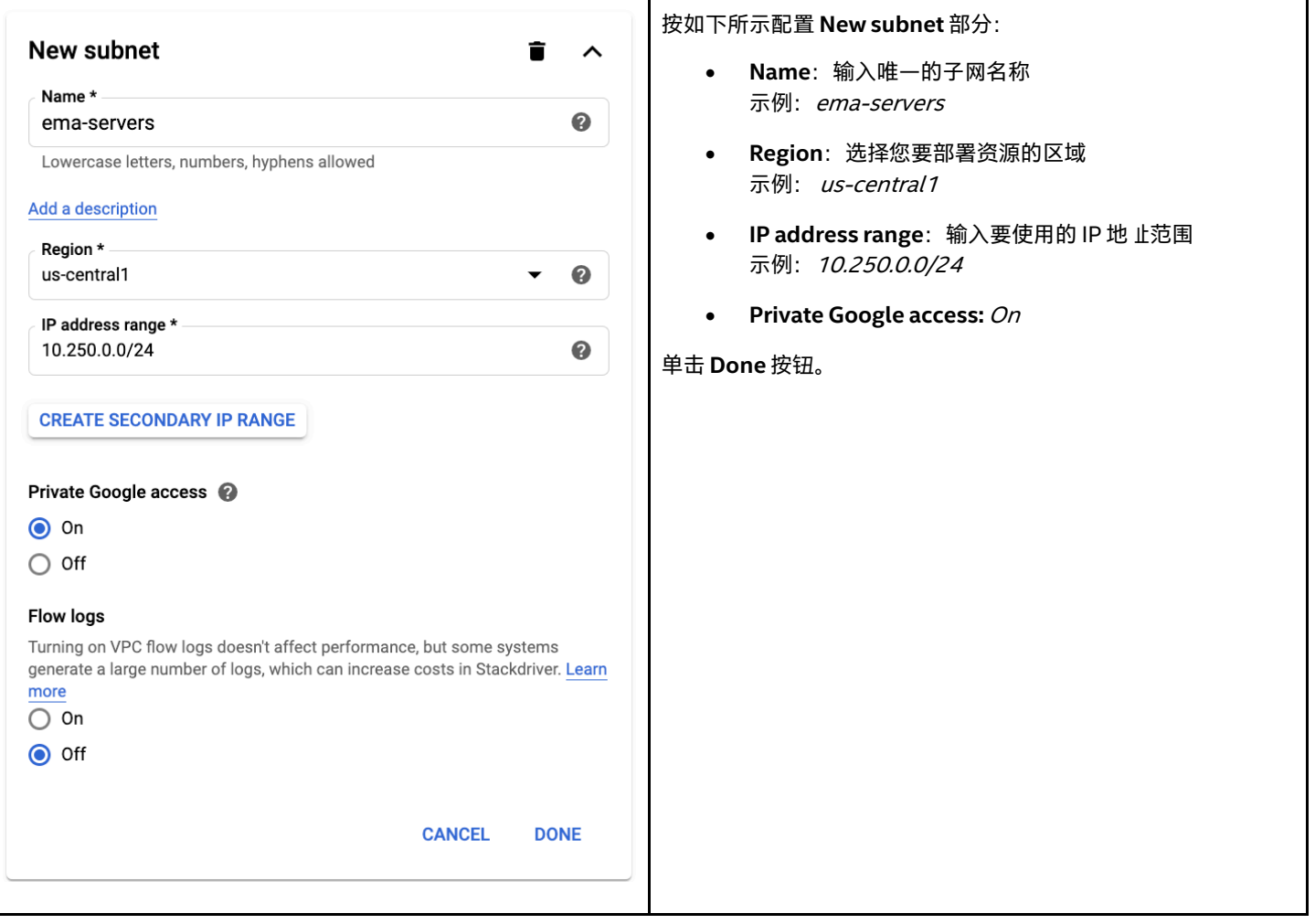

#### <span id="page-10-1"></span>**3.2.5 确认 VPC**

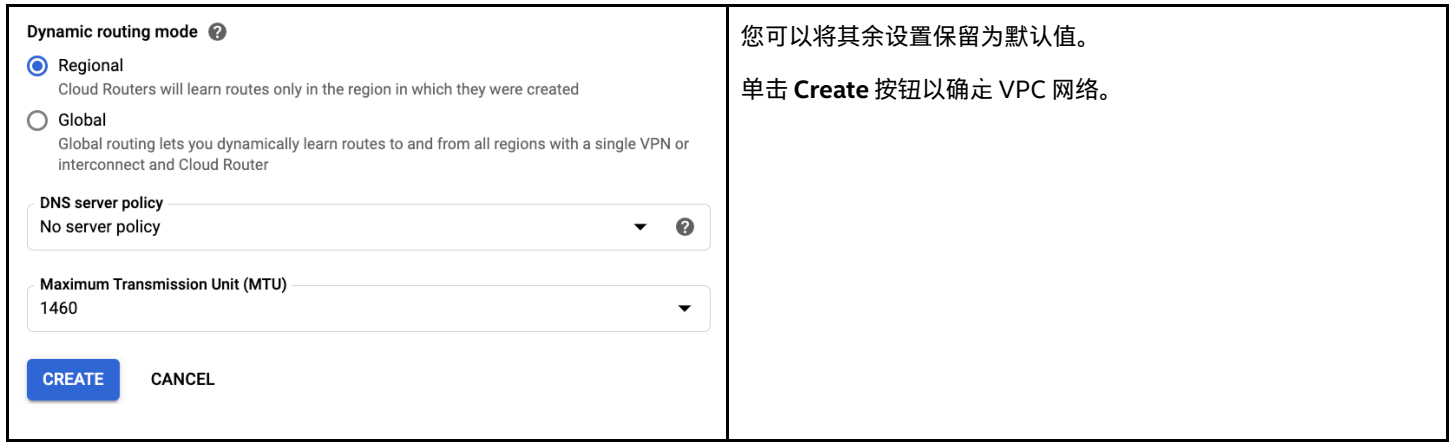

#### <span id="page-11-0"></span>**3.2.6 转到 VPC 网络详细信息**

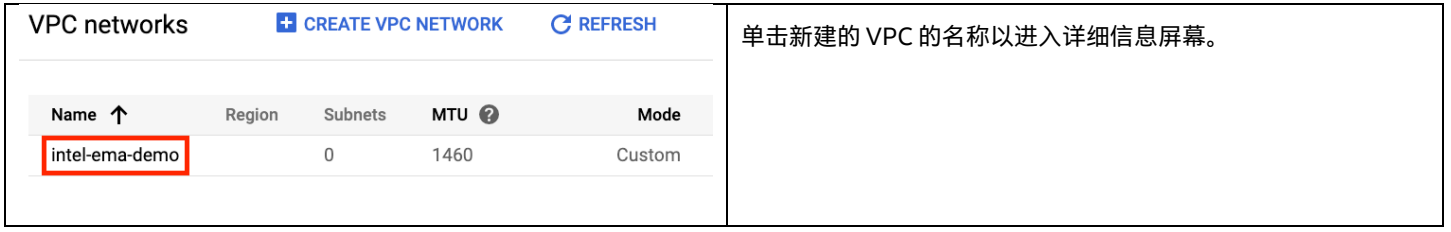

#### <span id="page-11-1"></span>**3.2.7 分配私有服务连接 IP 范围**

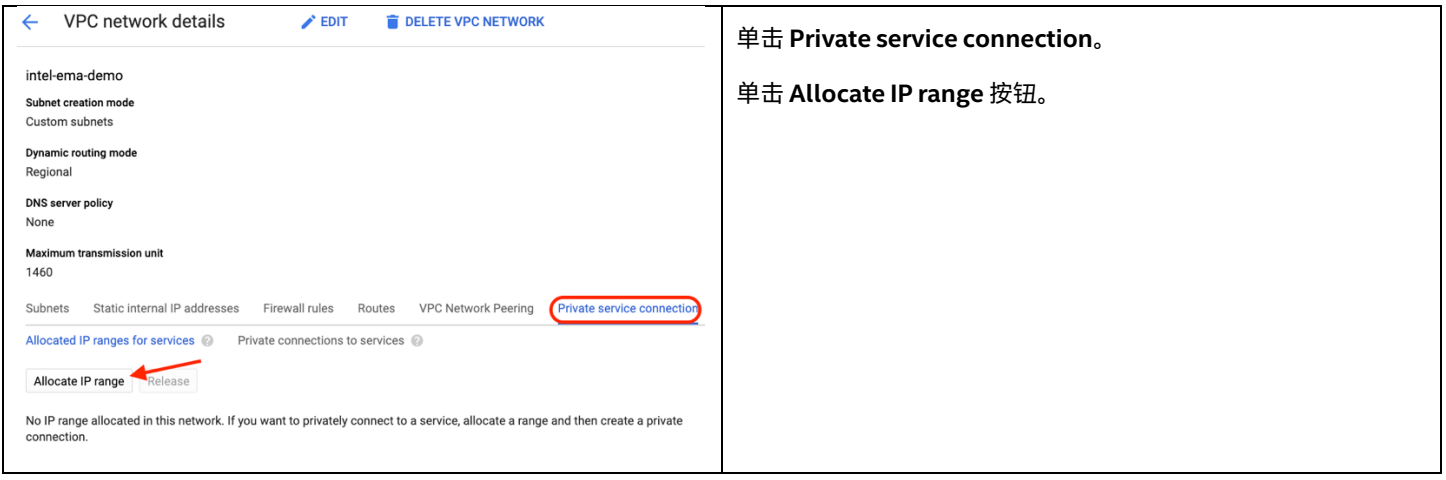

### <span id="page-11-2"></span>**3.2.8 输入私有服务 IP 范围详细信息**

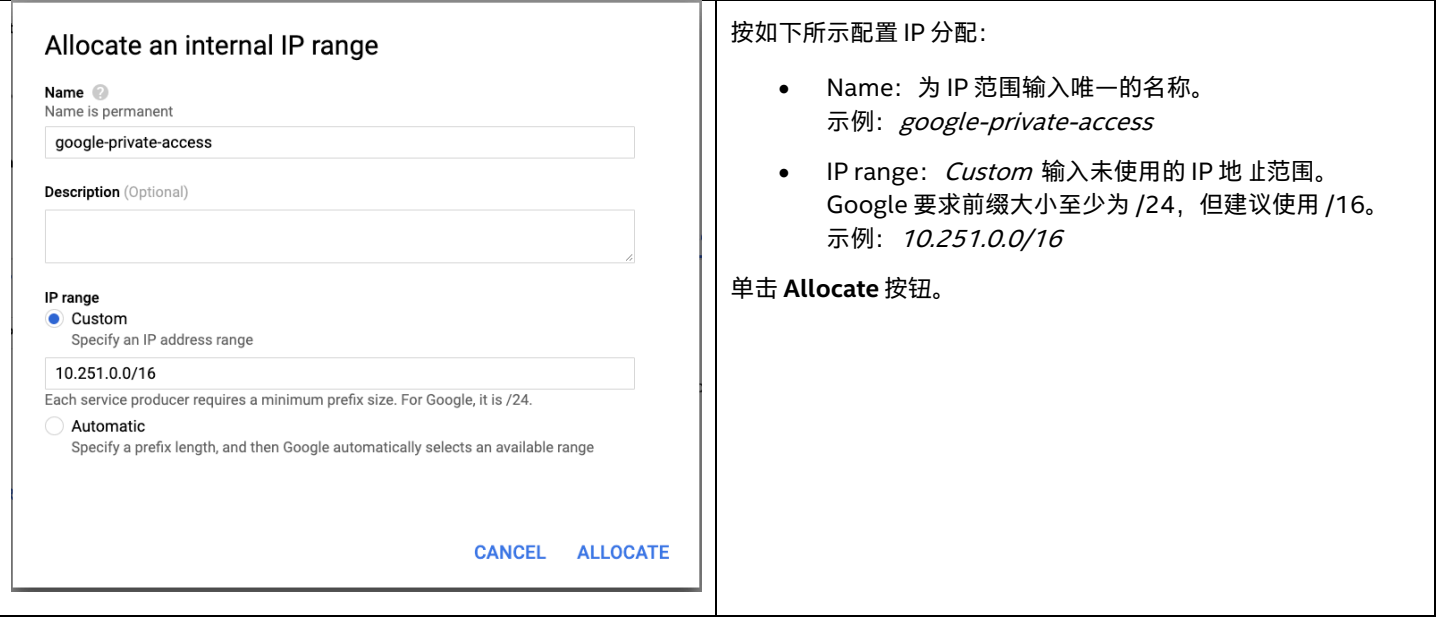

### <span id="page-11-3"></span>**3.3 防火墙规则**

每个 VPC 网络都能实施可配置的分布式虚拟防火墙。您可以通过防火墙规则控制允许哪些数据包到达哪些目的地。每个 VPC 网络都有两 个隐含的防火墙规则,它们会阻止所有传入连接并允许所有传出连接。

我们指定目标或目的地的方法之一是使用标记,我们在后面会将标记应用于虚拟机,以使相关的防火墙规则对这些虚拟机生效。

有关使用 VPC 防火墙的更多信息,请访问以下链接:<https://cloud.google.com/vpc/docs/firewalls>

### <span id="page-12-0"></span>**3.3.1 导航至防火墙规则**

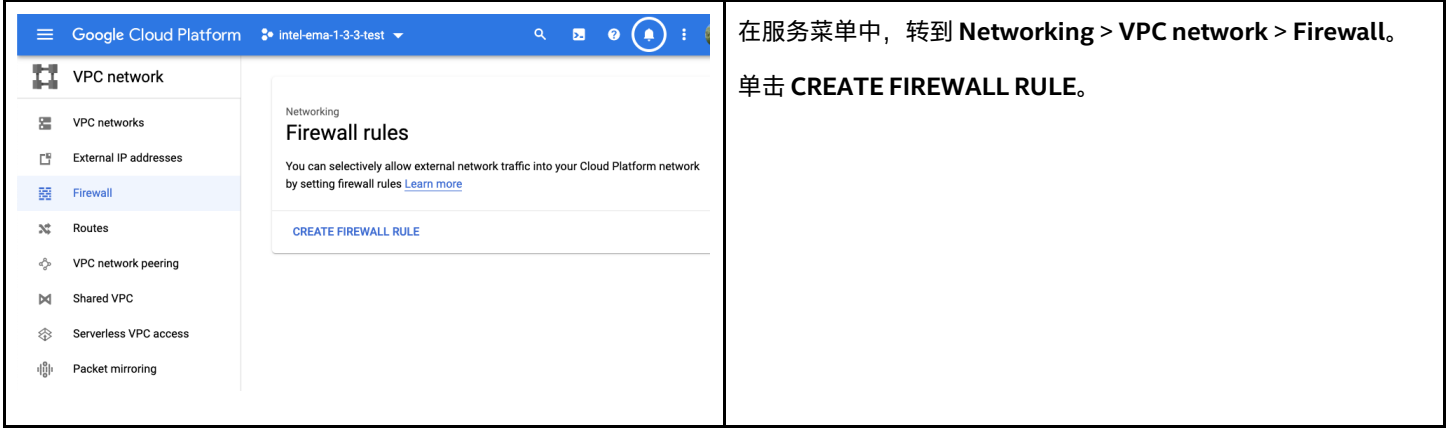

#### <span id="page-13-0"></span>**3.3.2 为 RDP 流量创建防火墙规则**

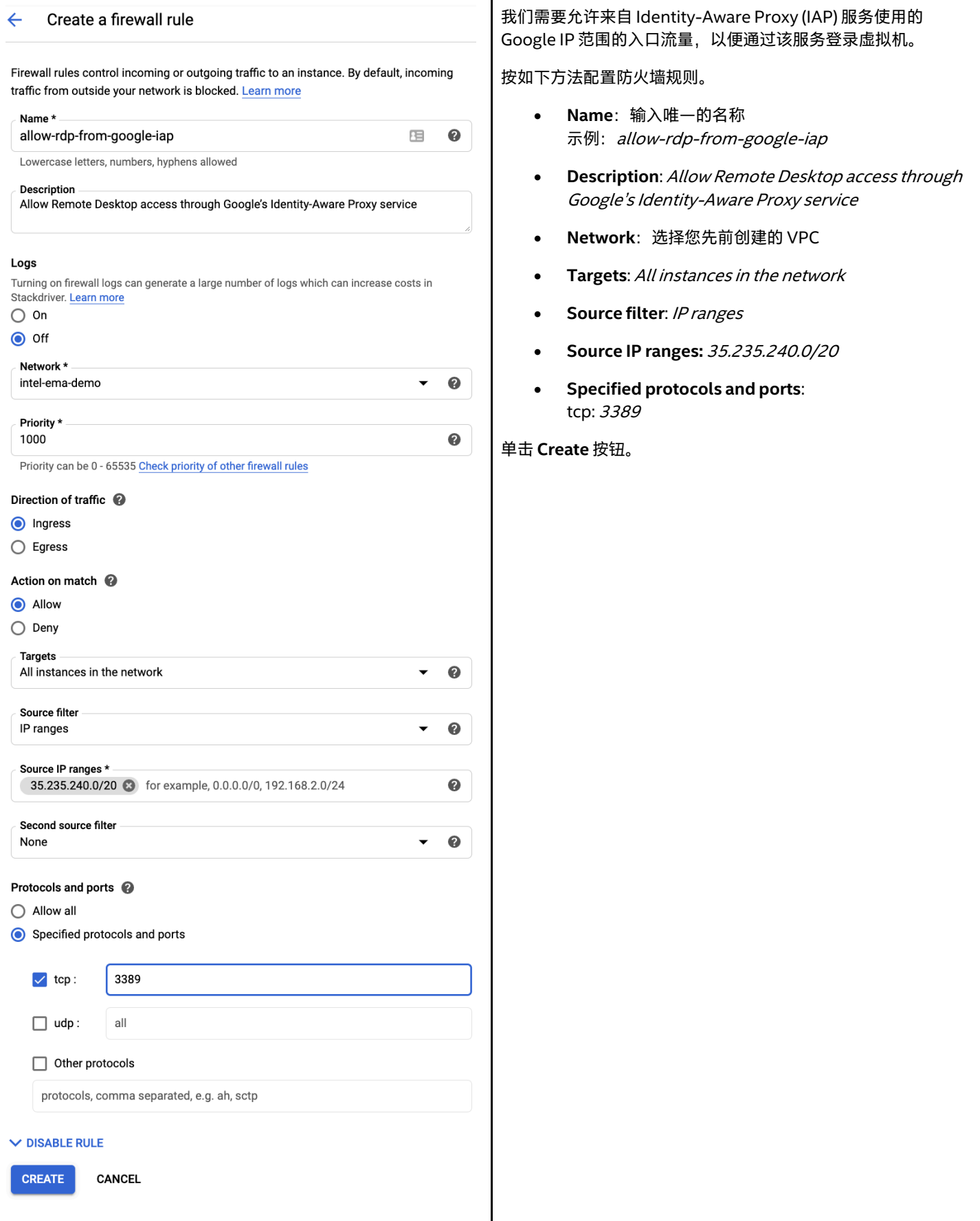

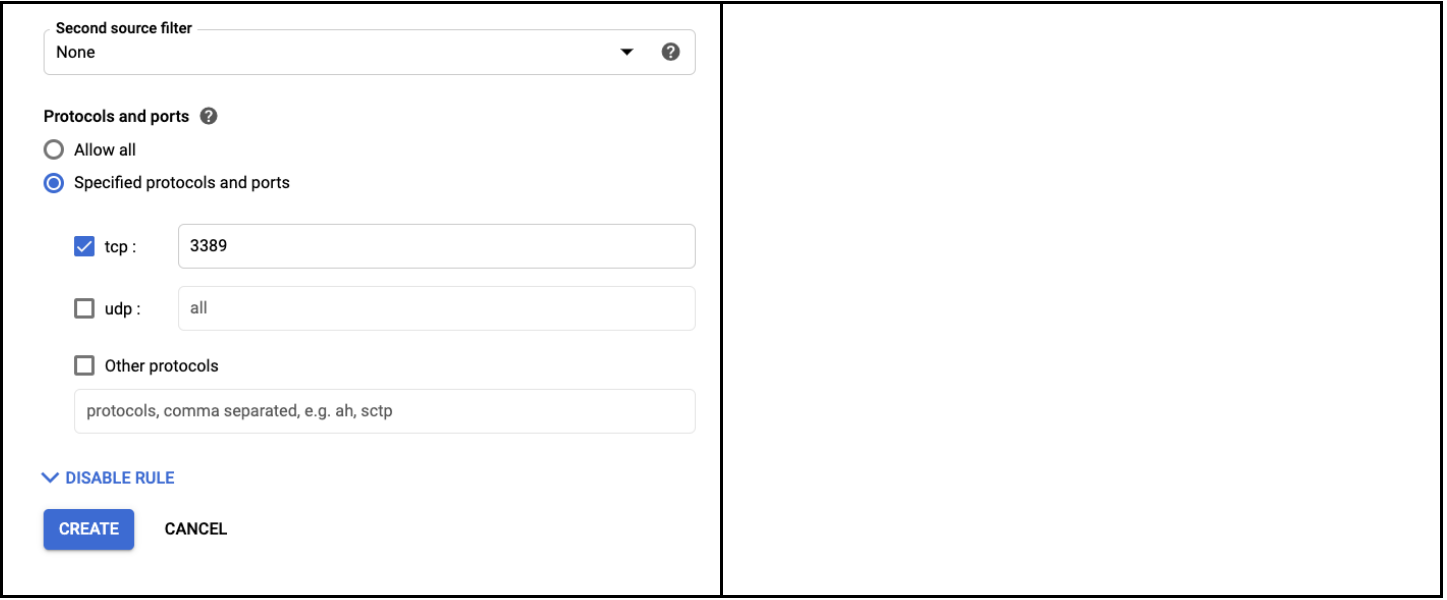

## <span id="page-14-0"></span>**3.3.3 为 Web 流量创建防火墙规则(仅限于单服务器部署)**

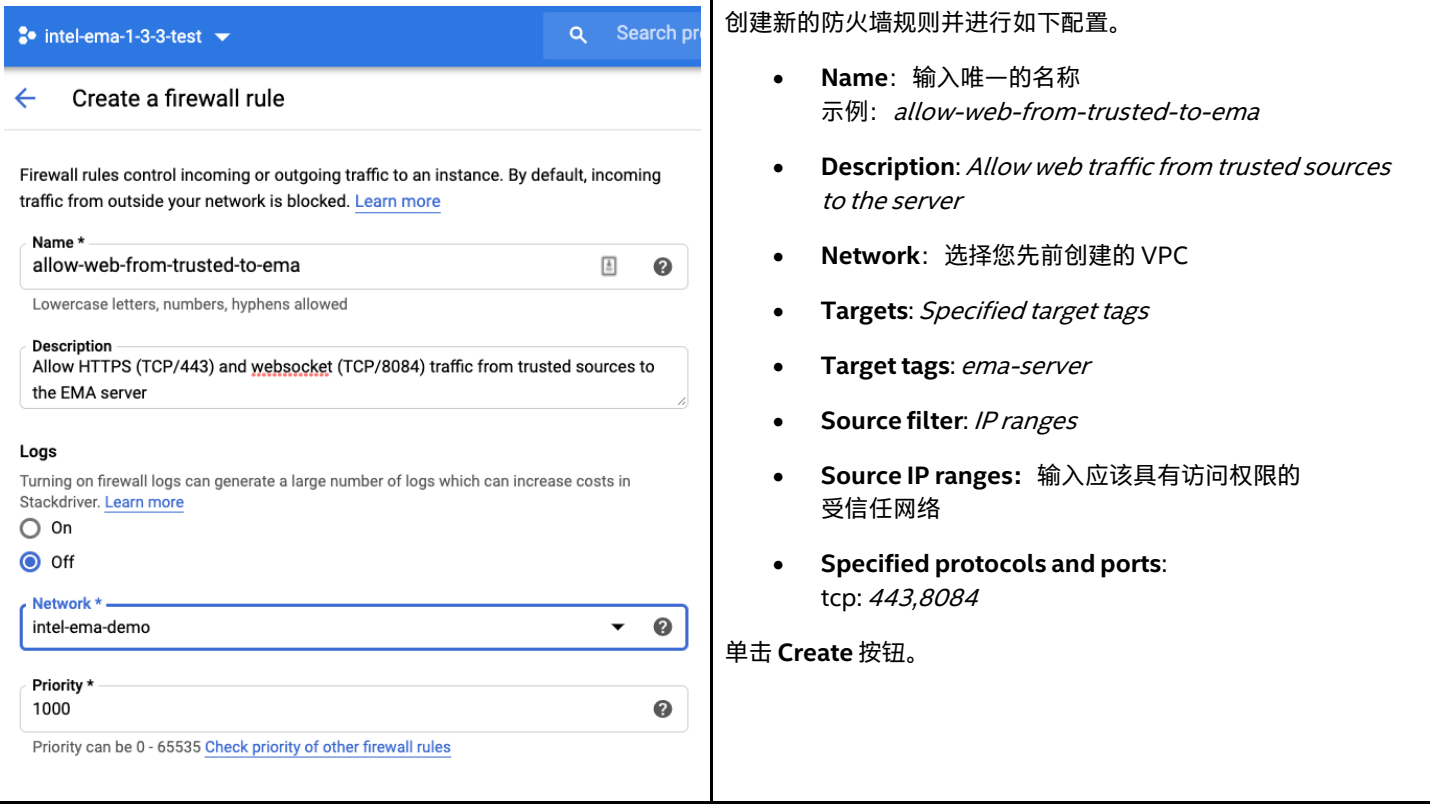

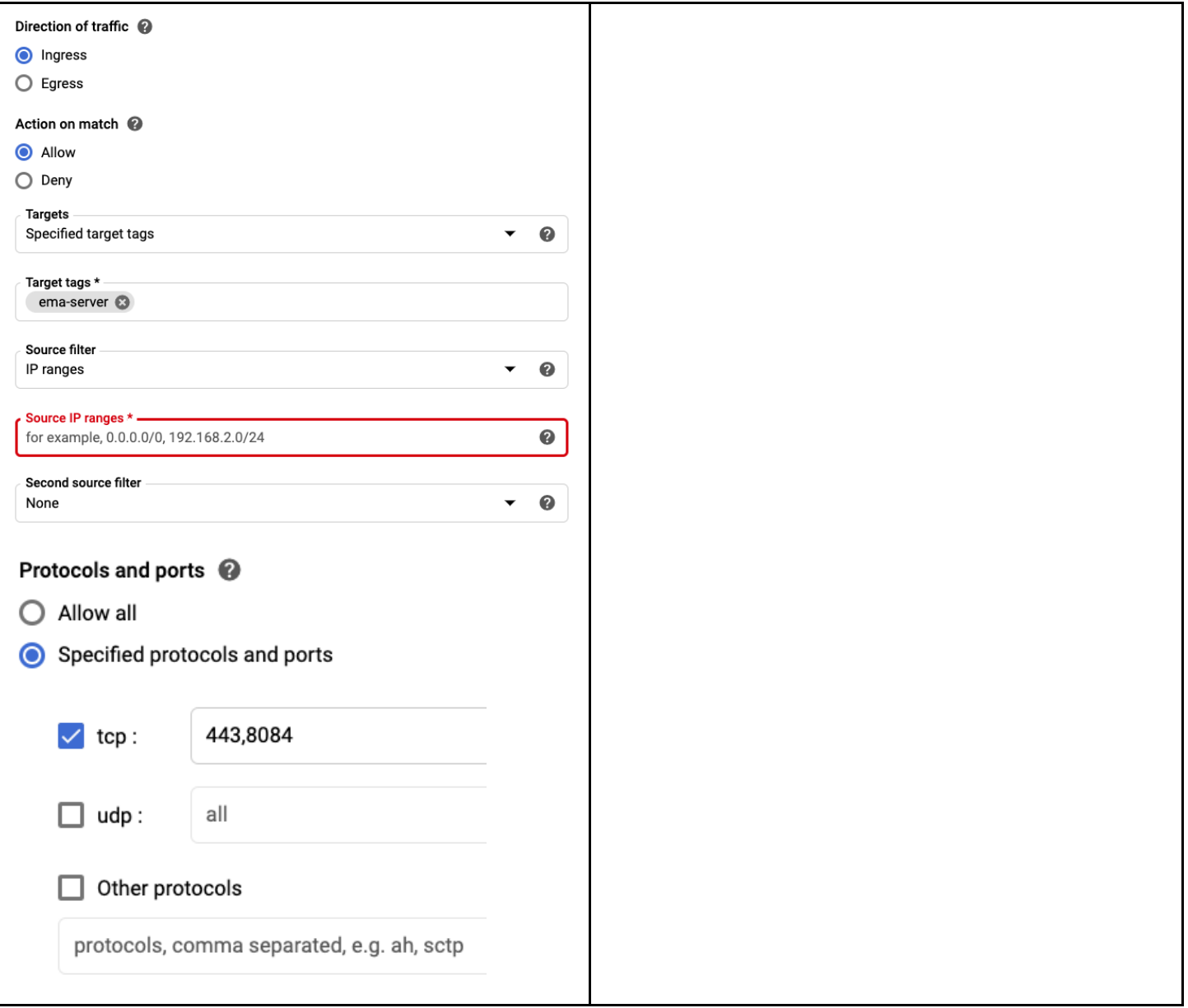

## <span id="page-16-0"></span>**3.3.4 为 Web 流量创建防火墙规则(仅限于分布式服务器部署)**

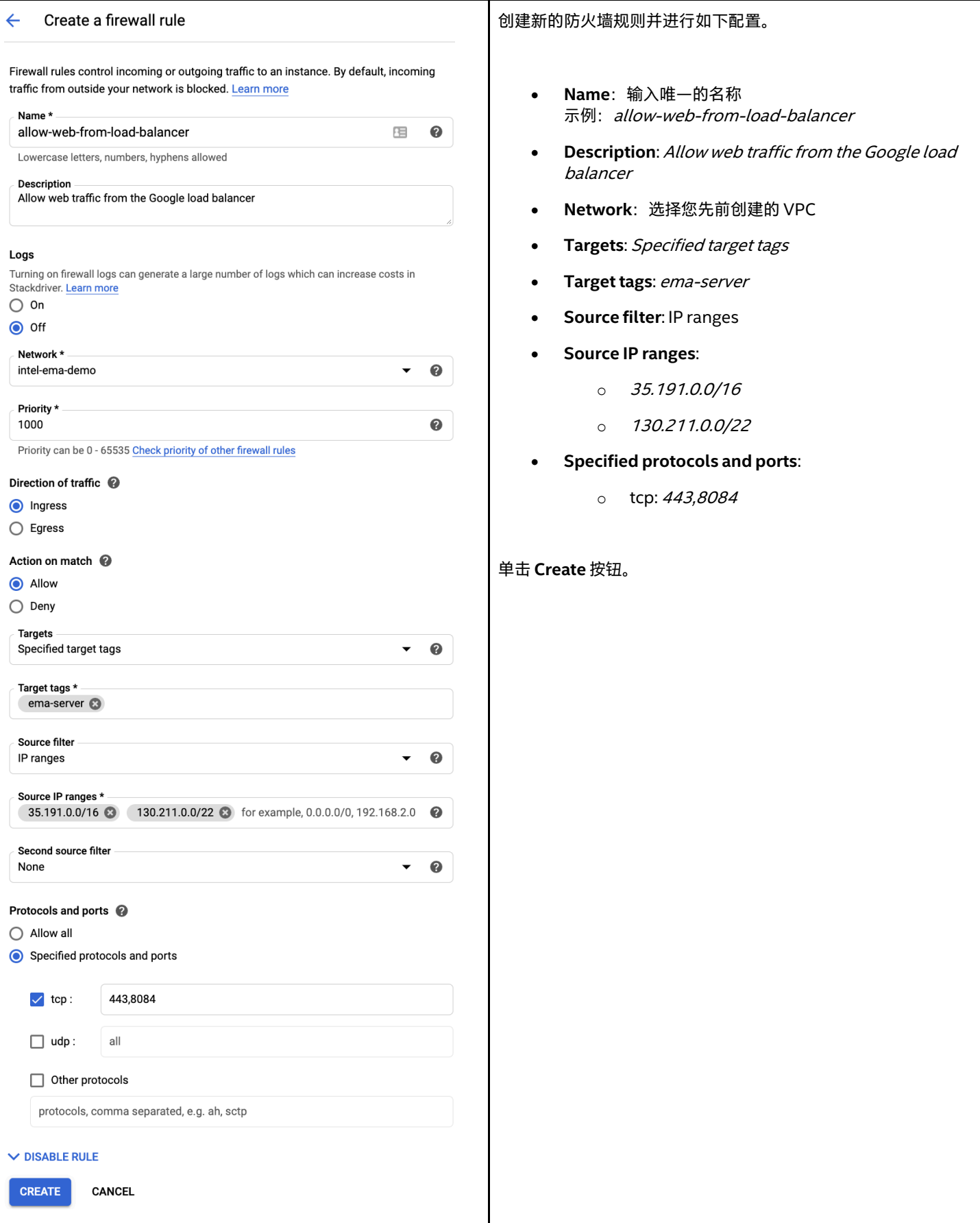

### <span id="page-17-0"></span>**3.3.5 为 Swarm 流量创建防火墙规则**

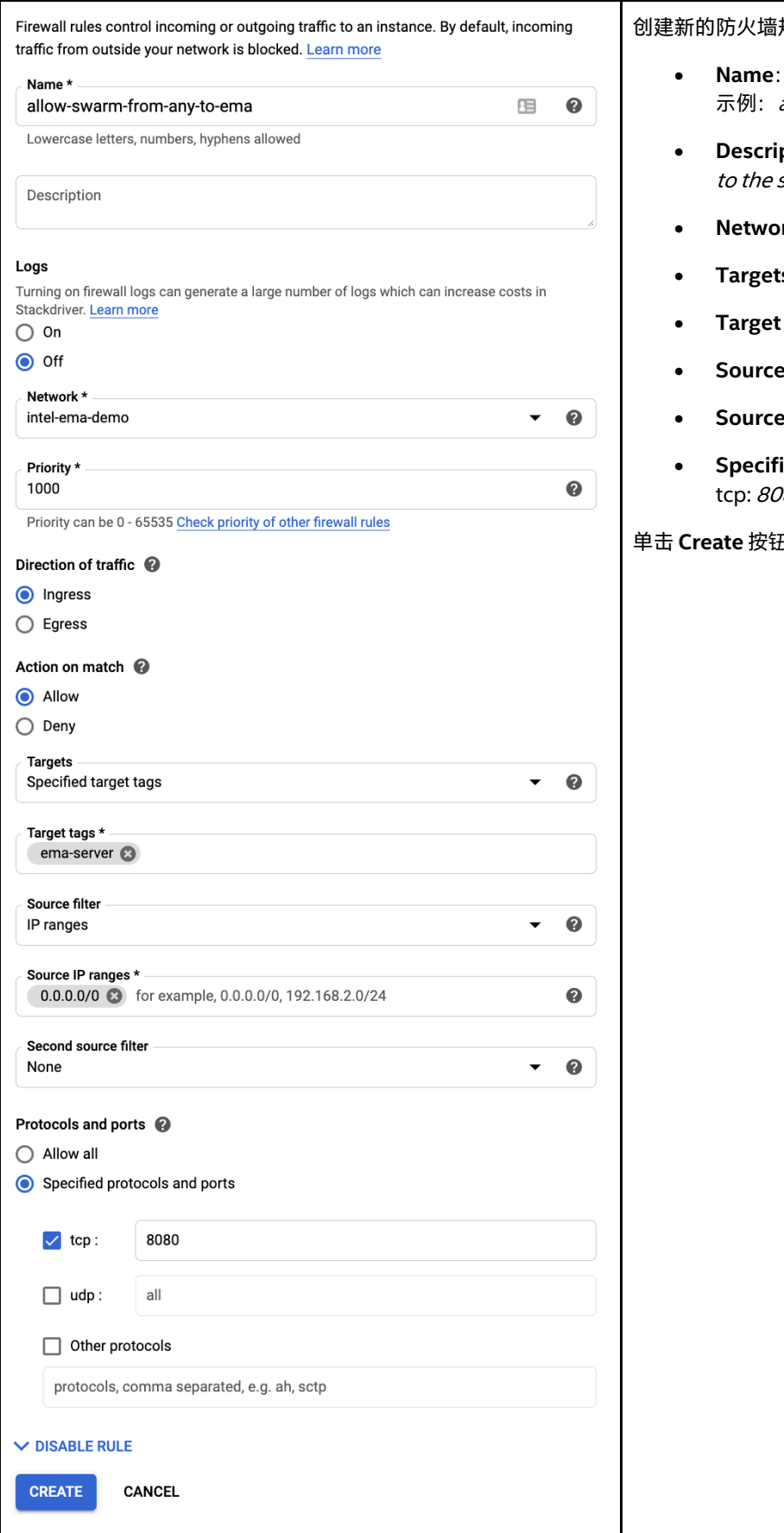

#### 创建新的防火墙规则并进行如下配置。

- **Name**:输入唯一的名称 allow-swarm-from-any-to-ema
- ption: Allow EMA agent traffic from anywhere server
- **Network**:选择您先前创建的 VPC
- **ts**: *Specified target tags*
- tags: ema-server
- **Source filter**: IP ranges
- **Source IP ranges:** 0.0.0.0/0
- **Specified protocols and ports**: 180

#### 单击 **Create** 按钮。

## <span id="page-18-0"></span>**3.3.6 为服务器间的流量传输创建防火墙规则(仅限于分布式服务器部署)**

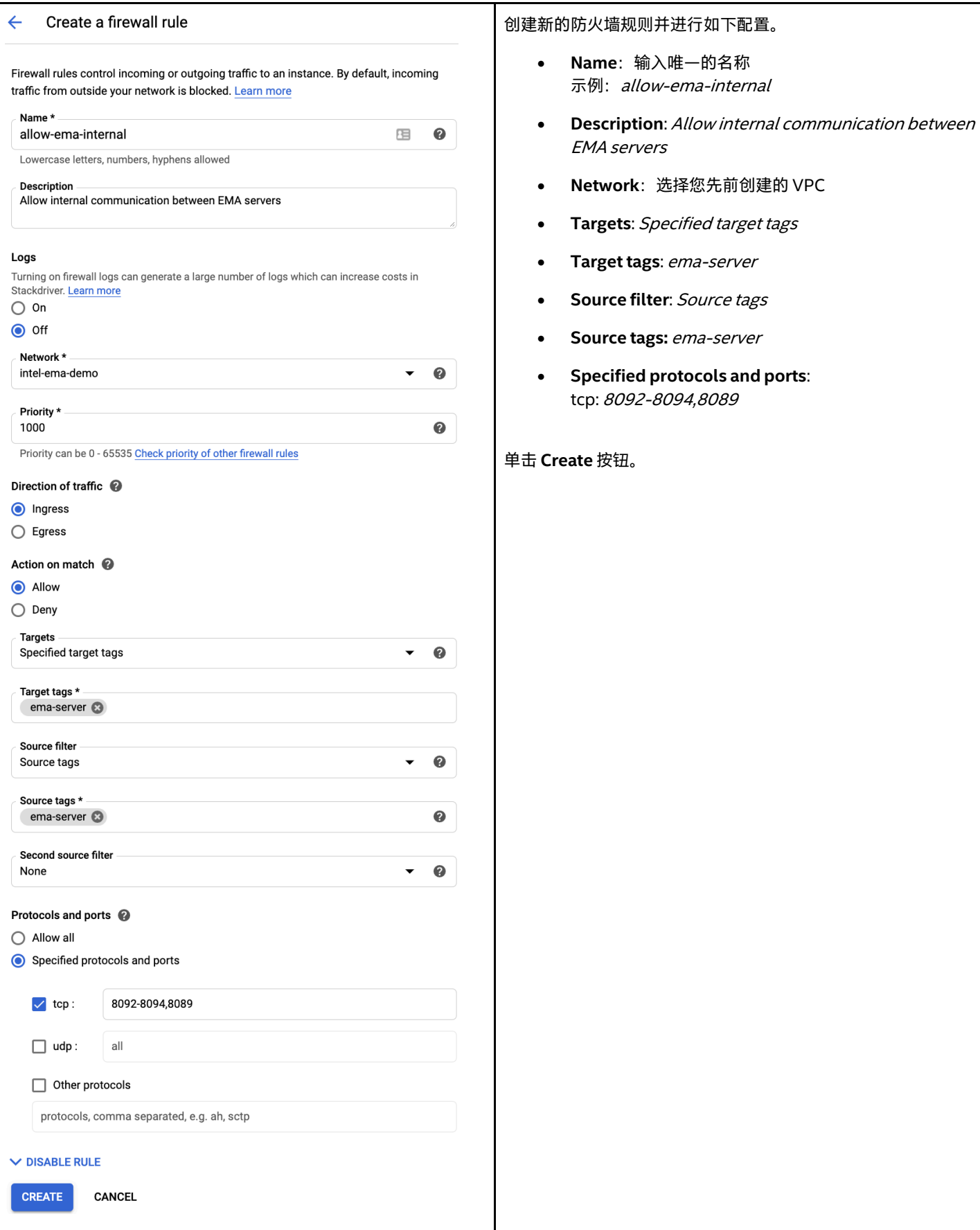

## <span id="page-19-0"></span>**3.4 部署 Cloud NAT 和 Cloud Router**

### <span id="page-19-1"></span>**3.4.1 导航到 Cloud NAT**

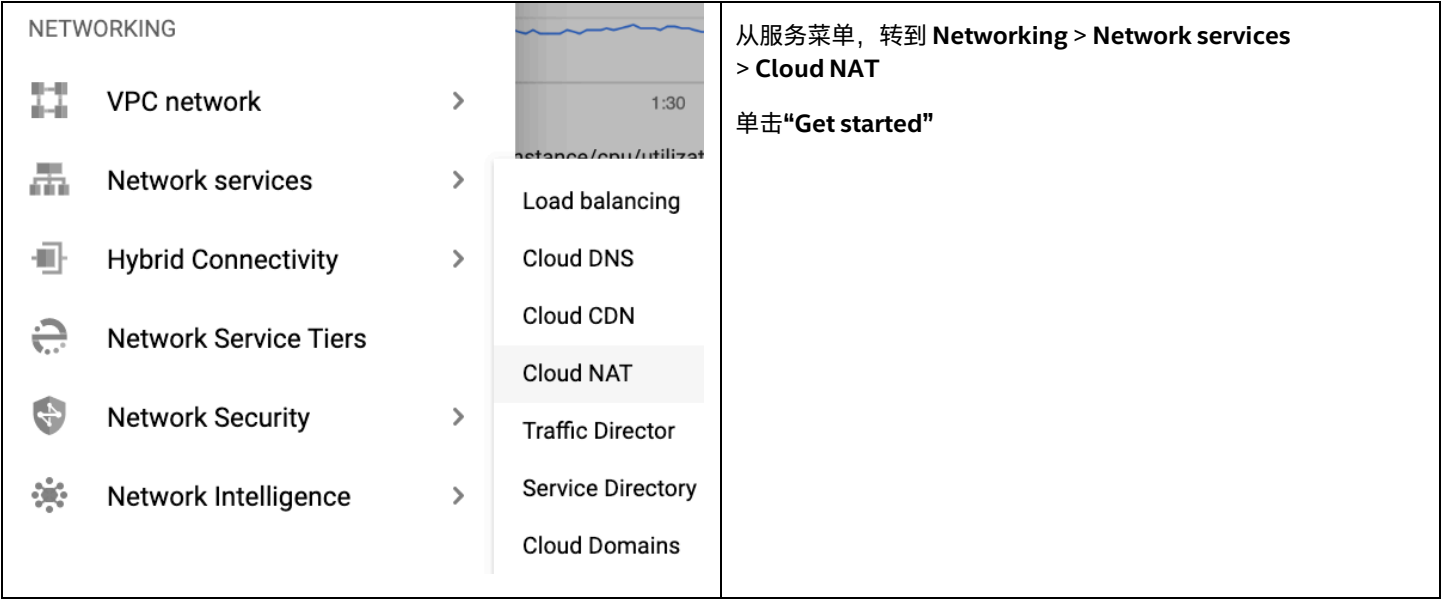

### <span id="page-20-0"></span>**3.4.2 配置 Cloud NAT 详细信息和创建 Cloud Router**

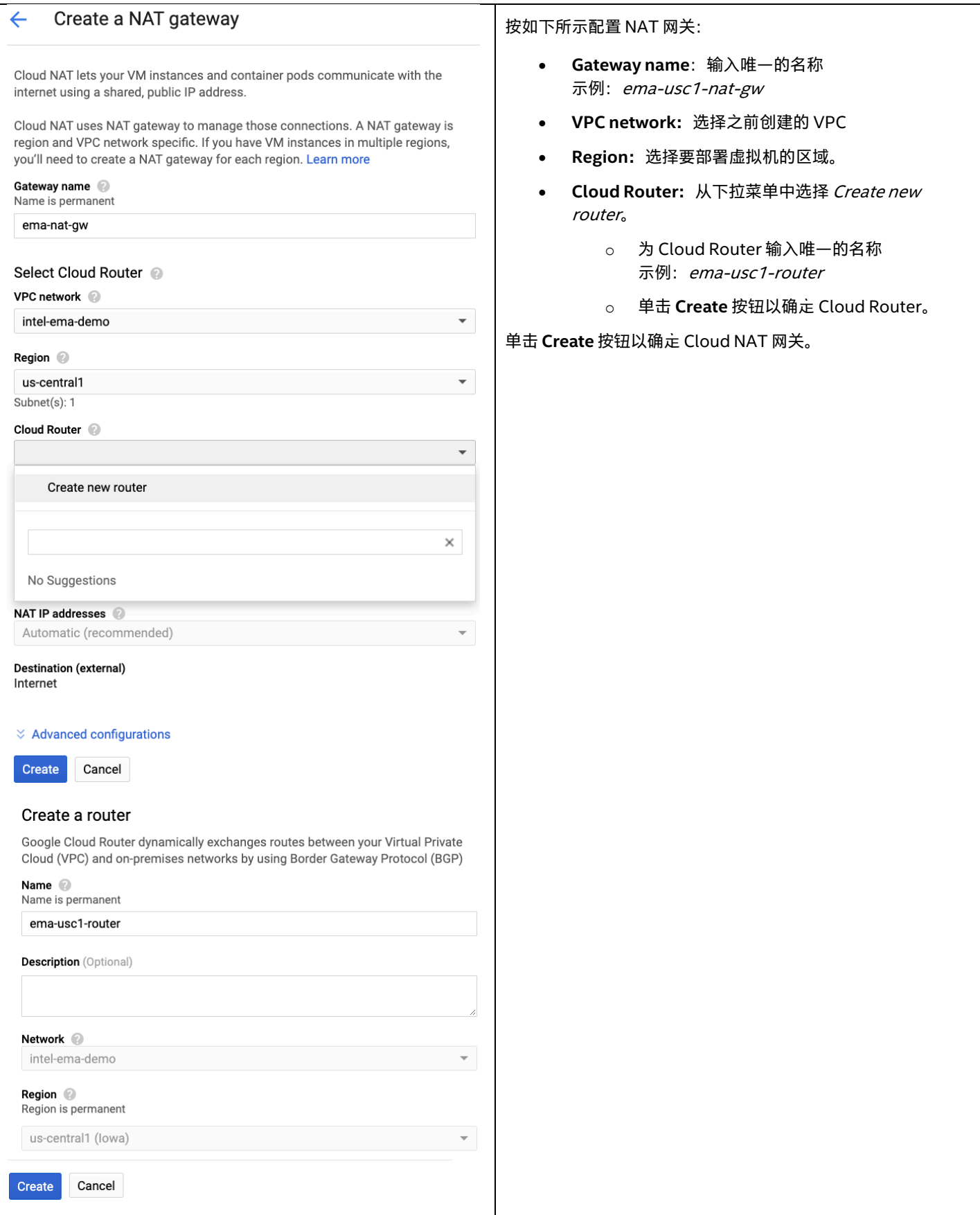

## <span id="page-21-0"></span>**4 Cloud SQL 部署**

Google Cloud SQL for SQL Server 是一个完全托管的平台即服务 (PaaS) 数据库引擎, 其功能包括:

- 自定义计算机类型, 具有多达 624 GB RAM 和 96 个 CPU。
- 高达 30 TB 的可用存储空间,并能够根据需要自动增加存储大小。
- 在 [Google Cloud Console](https://console.cloud.google.com/) 中创建和管理实例。
- 美国、欧盟、亚洲或澳大利亚可用实例。
- 客户数据在 Google 的内部网络以及数据库表、临时文件和备份中进行了加密。
- 支持使用 Cloud SQL 代理或 SSL/TLS 协议进行安全的外部连接。
- 使用 BAK 和 SQL 文件导入数据库。
- 使用 BAK 文件导出数据库。
- 自动化和按需备份。
- 集成 Stackdriver 日志记录和监控。
- 已启用 SQL Server 代理以加快复制和其他工作。

**注意**:Cloud SQL 不支持 AD 身份验证。

有关 Cloud SQL 的更多信息,包括不支持的功能的完整列表,请访问以下链接: <https://cloud.google.com/sql/docs/sqlserver>

#### <span id="page-21-1"></span>**4.1 创建 Cloud SQL Server**

请按照以下过程创建 SQL Server 数据库,并授予对您的虚拟机的访问权限。

#### <span id="page-21-2"></span>**4.1.1 导航至 SQL 服务**

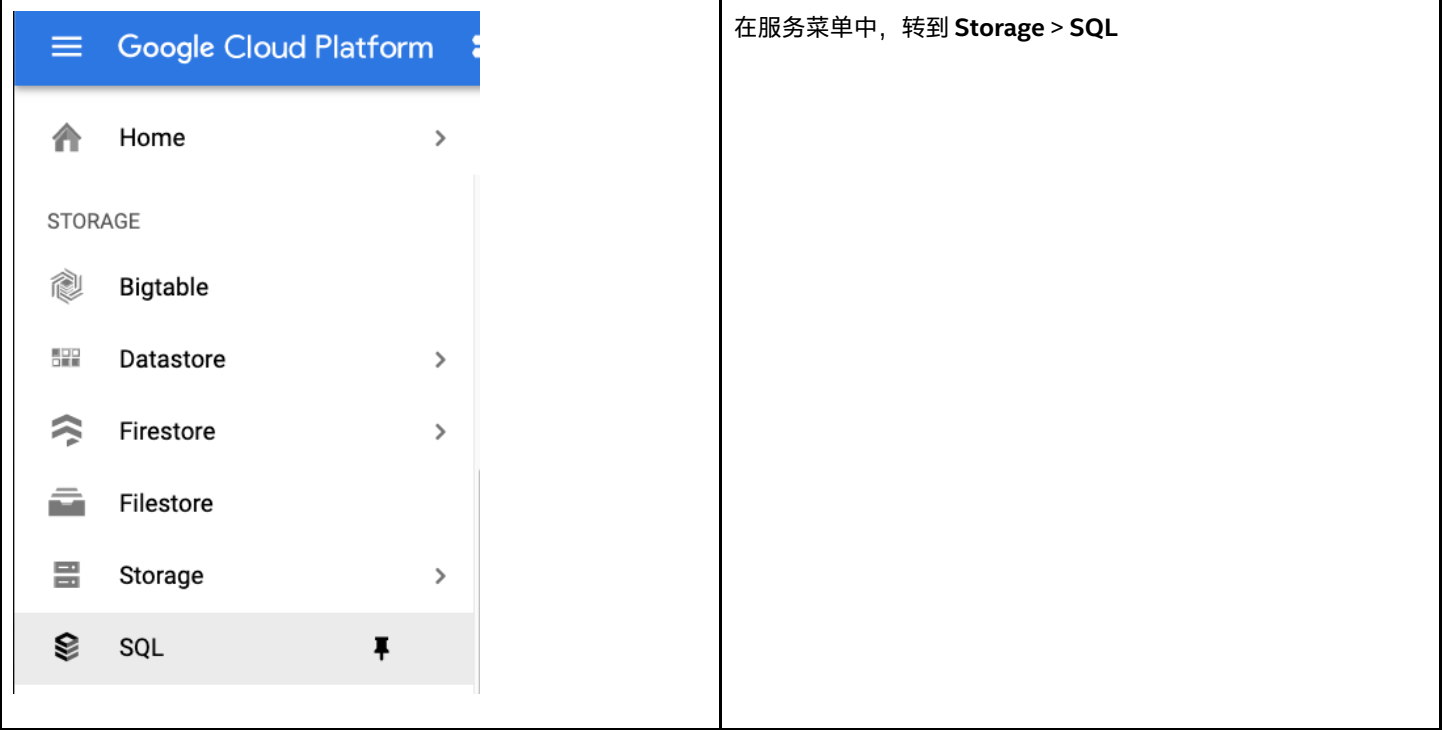

#### <span id="page-22-0"></span>**4.1.2 创建 SQL Server 实例**

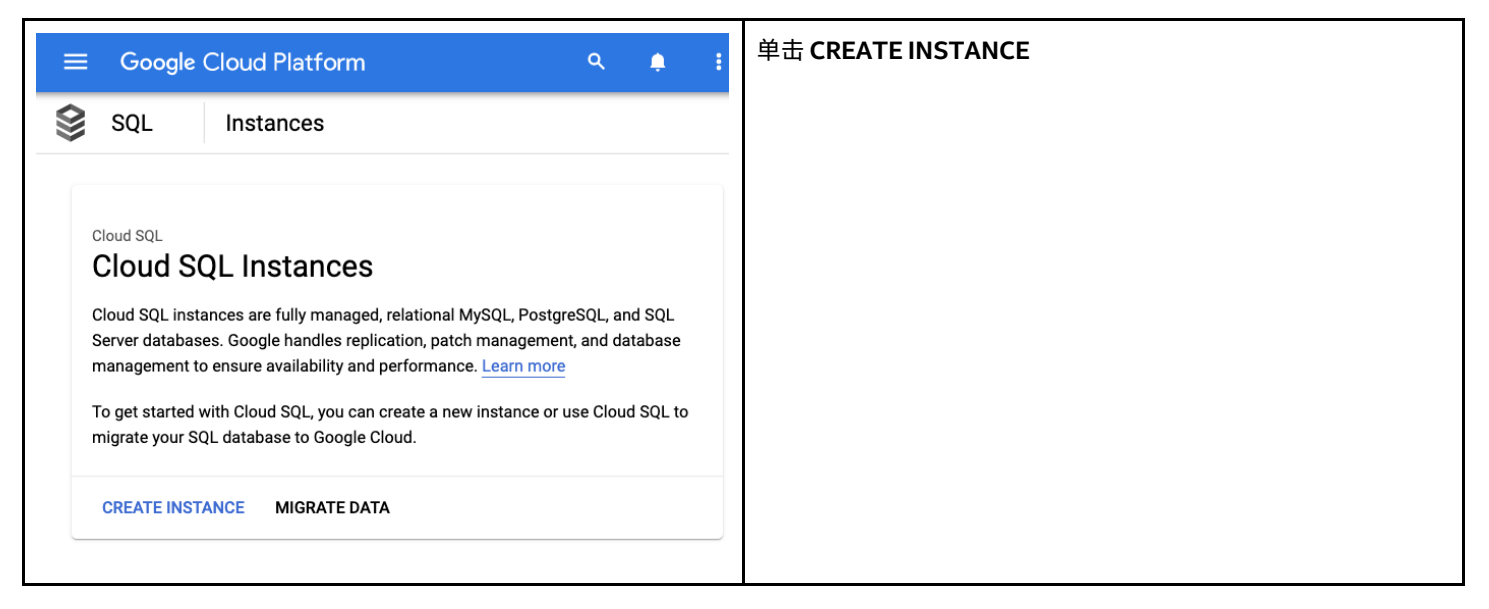

#### <span id="page-22-1"></span>**4.1.3 选择数据库引擎**

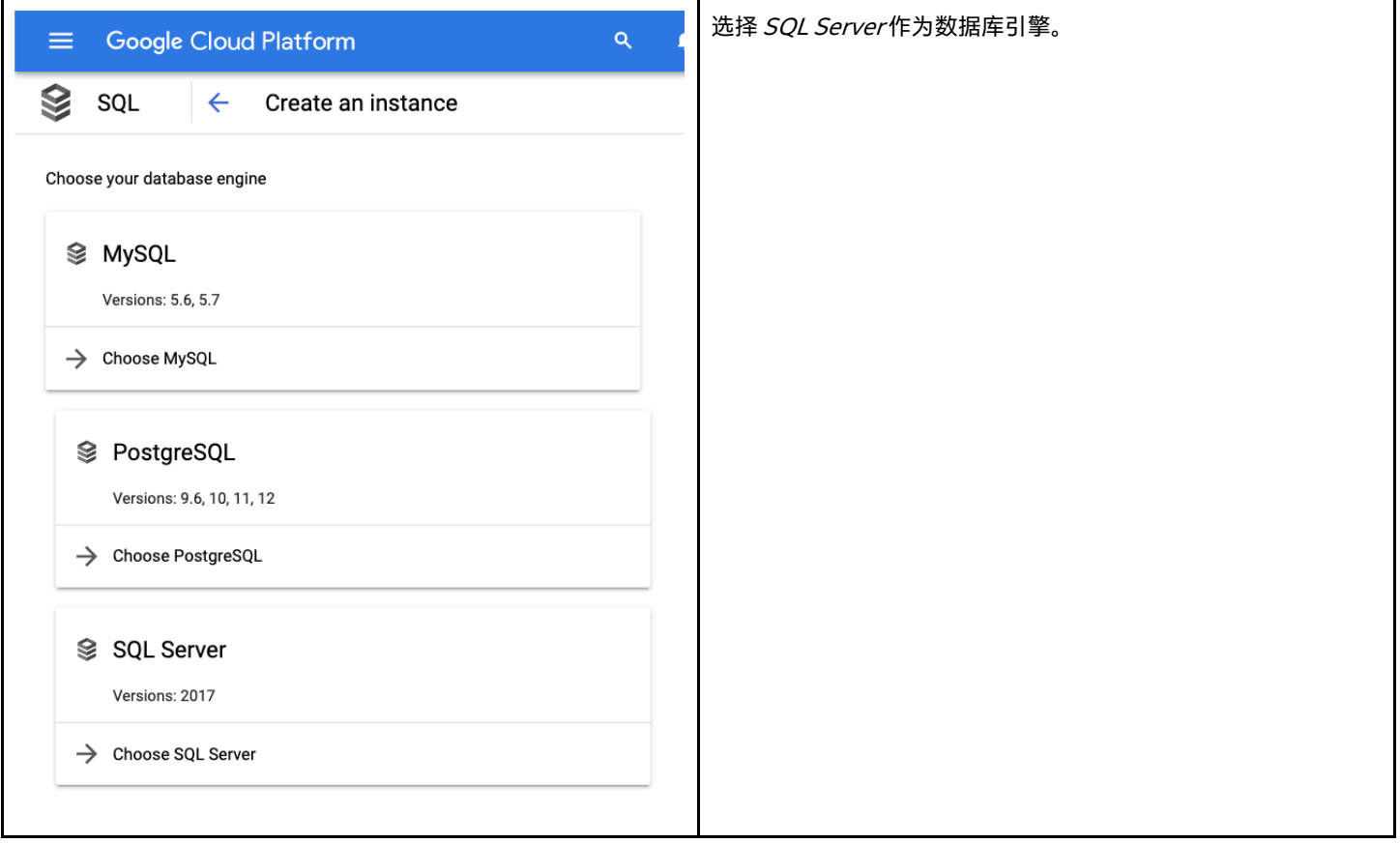

#### <span id="page-23-0"></span>**4.1.4 配置基本的实例信息**

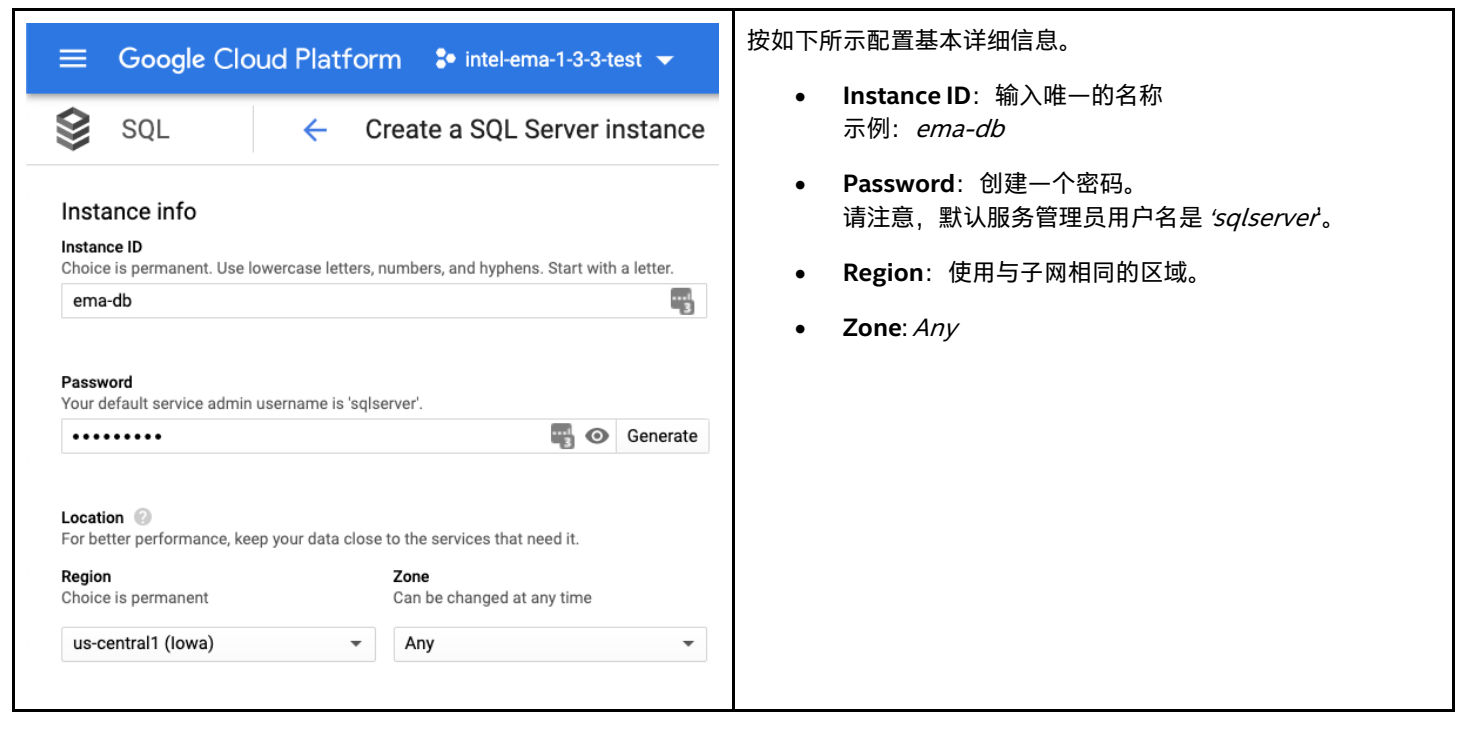

#### <span id="page-23-1"></span>**4.1.5 配置机器类型和存储**

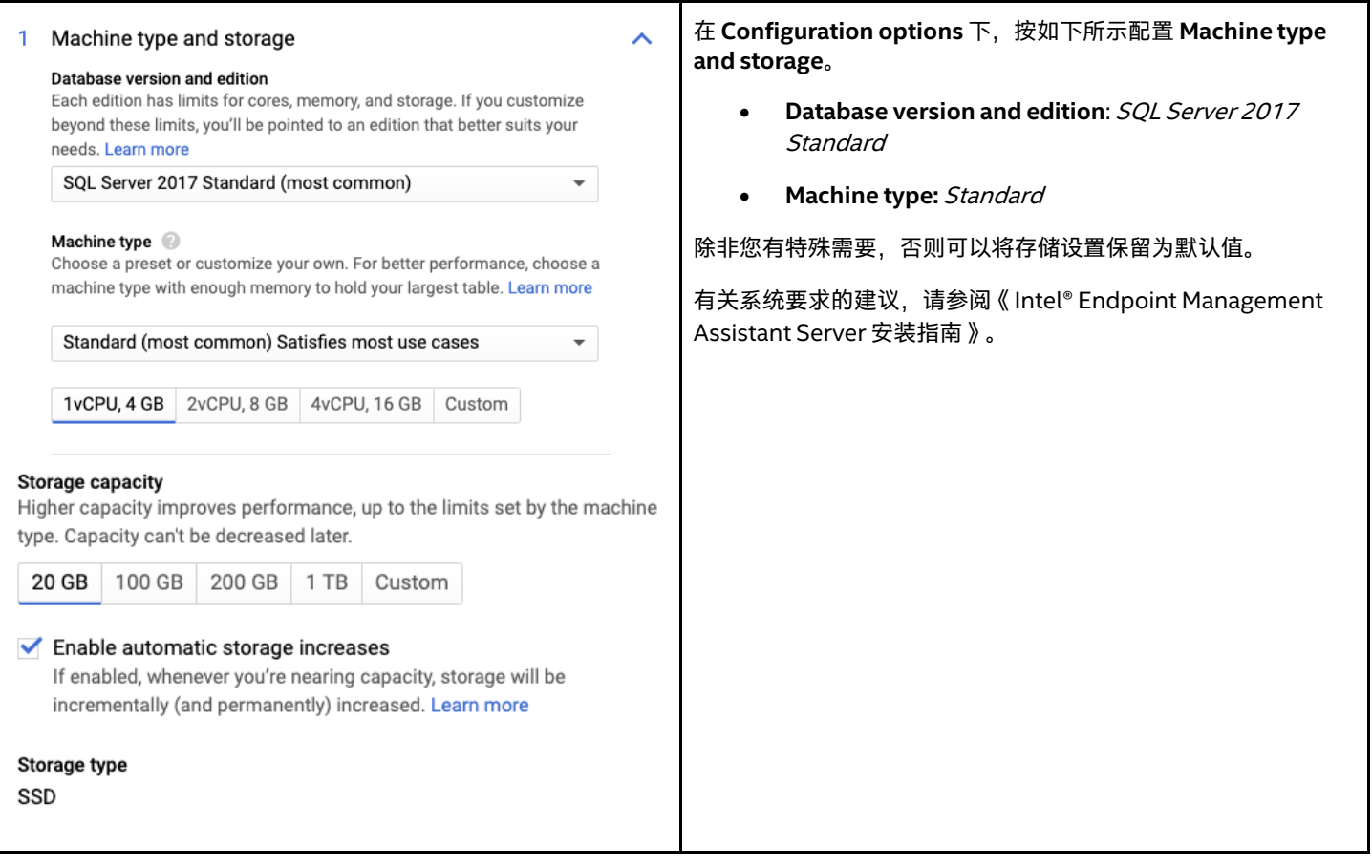

#### <span id="page-24-0"></span>**4.1.6 配置连接性**

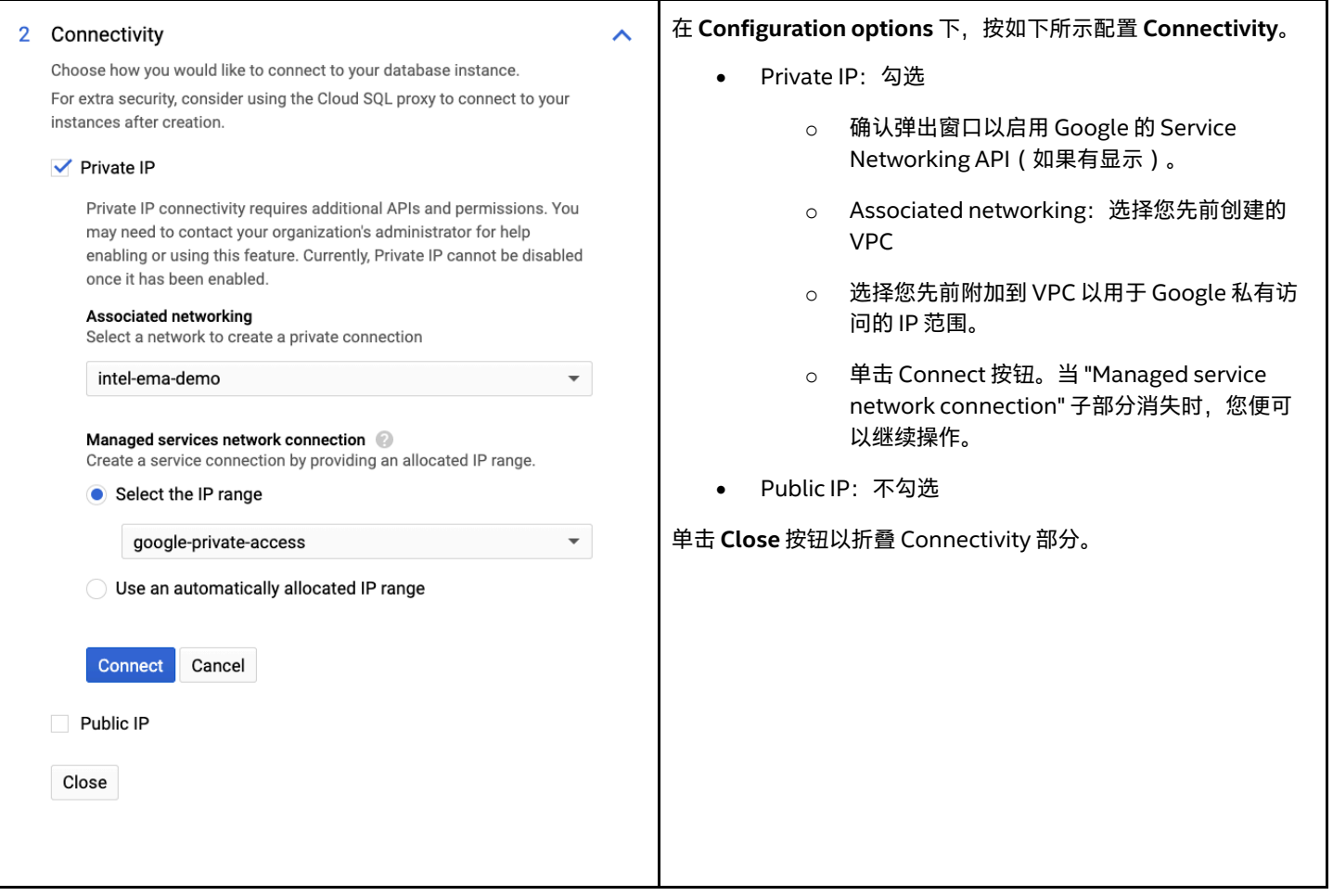

### <span id="page-24-1"></span>**4.1.7 配置备份、恢复和高可用性**

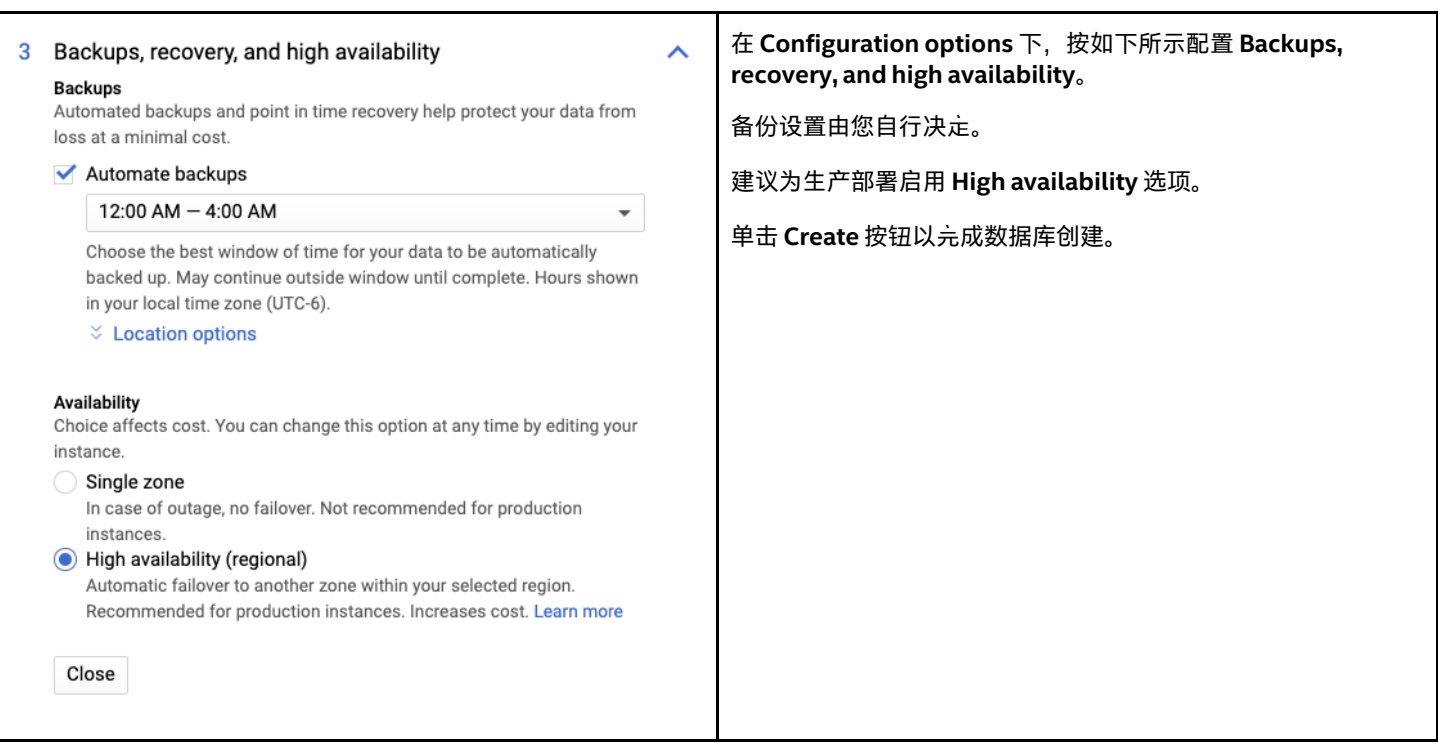

#### <span id="page-25-0"></span>**4.1.8 获取数据库 IP 地址**

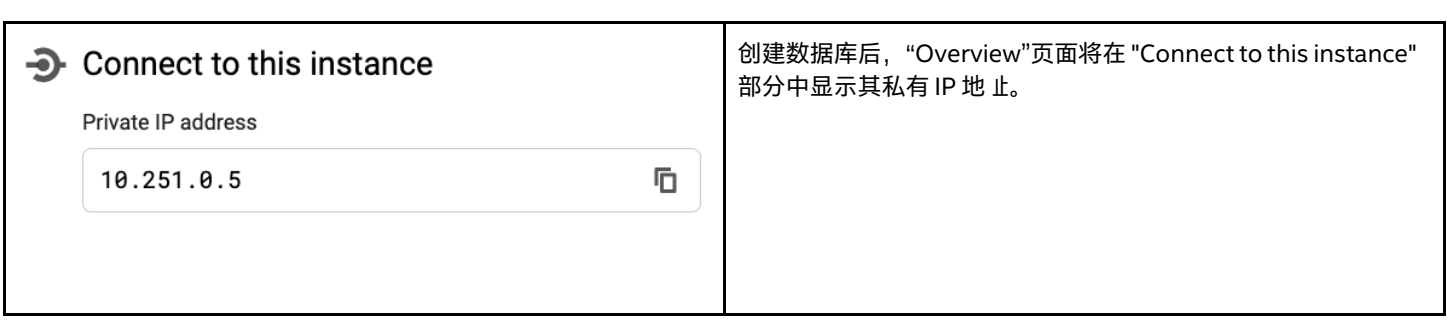

## <span id="page-26-0"></span>**5 虚拟机部署**

#### <span id="page-26-1"></span>**5.1 概述**

Google Compute Engine (GCE) 为您提供了计算虚拟化的灵活性,而无需购买和维护用以运行的物理硬件。但是,您仍然有责任维护来 宾操作系统及其中运行的软件。

在项目中创建实例时,请指定该实例的区、操作系统和机器类型。删除实例后,该实例将从项目中删除。机器类型决定了创建时分配给 GCE 虚拟机 (VM) 的 CPU 和内存 ("存储"是一个单独的选项), 但是您也可以更改已停止实例的机器类型, 或在以后增加存储量。

每个计算引擎实例都属于一个 VPC 网络。同一网络中的实例通过局域网协议相互通信。实例使用互联网与自己网络之外的任何虚拟或物 理计算机进行通信。

有关 Google Compute Engine 的更多信息,请访问以下链接: <https://cloud.google.com/compute><https://cloud.google.com/compute/docs/concepts>

### <span id="page-26-2"></span>**5.2 创建 GCE 虚拟机实例**

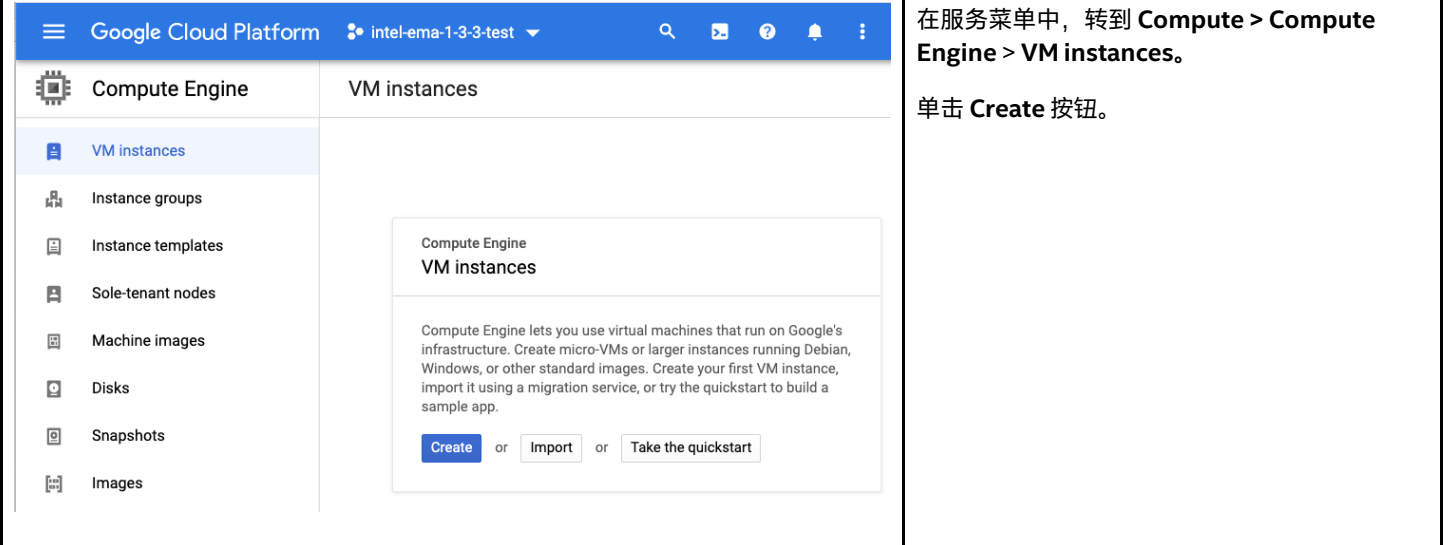

#### <span id="page-26-3"></span>**5.2.1 配置虚拟机基本详细信息**

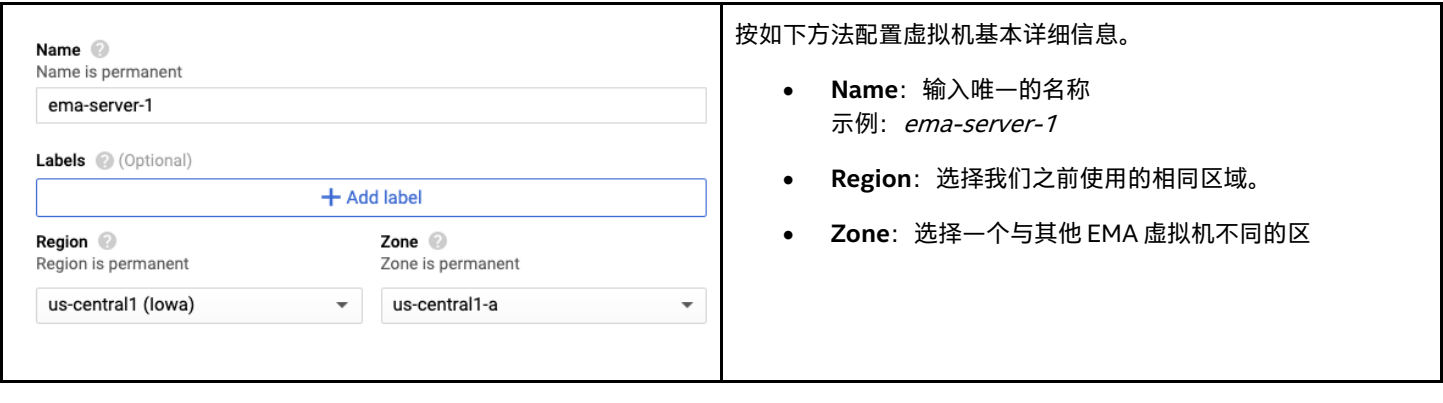

#### <span id="page-27-0"></span>**5.2.2 配置虚拟机类型**

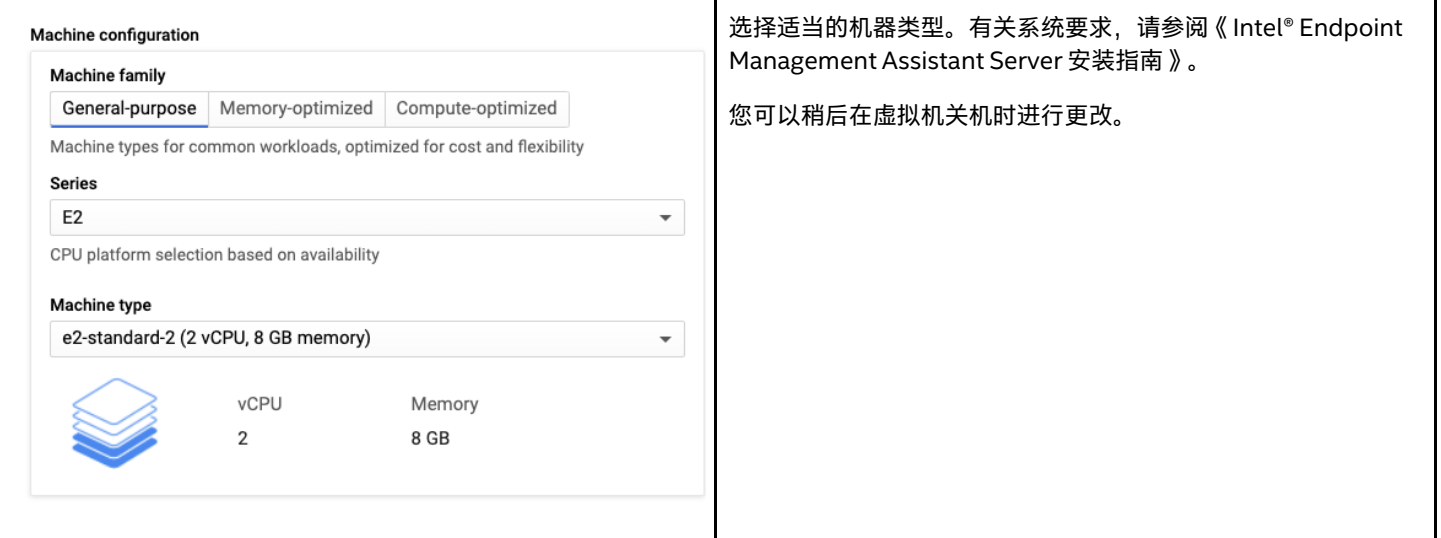

#### <span id="page-27-1"></span>**5.2.3 配置虚拟机启动映像**

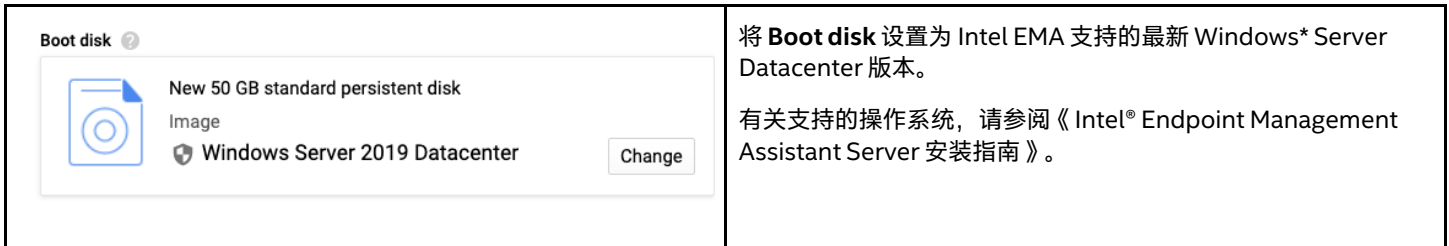

### <span id="page-27-2"></span>**5.2.4 配置虚拟机访问和防火墙**

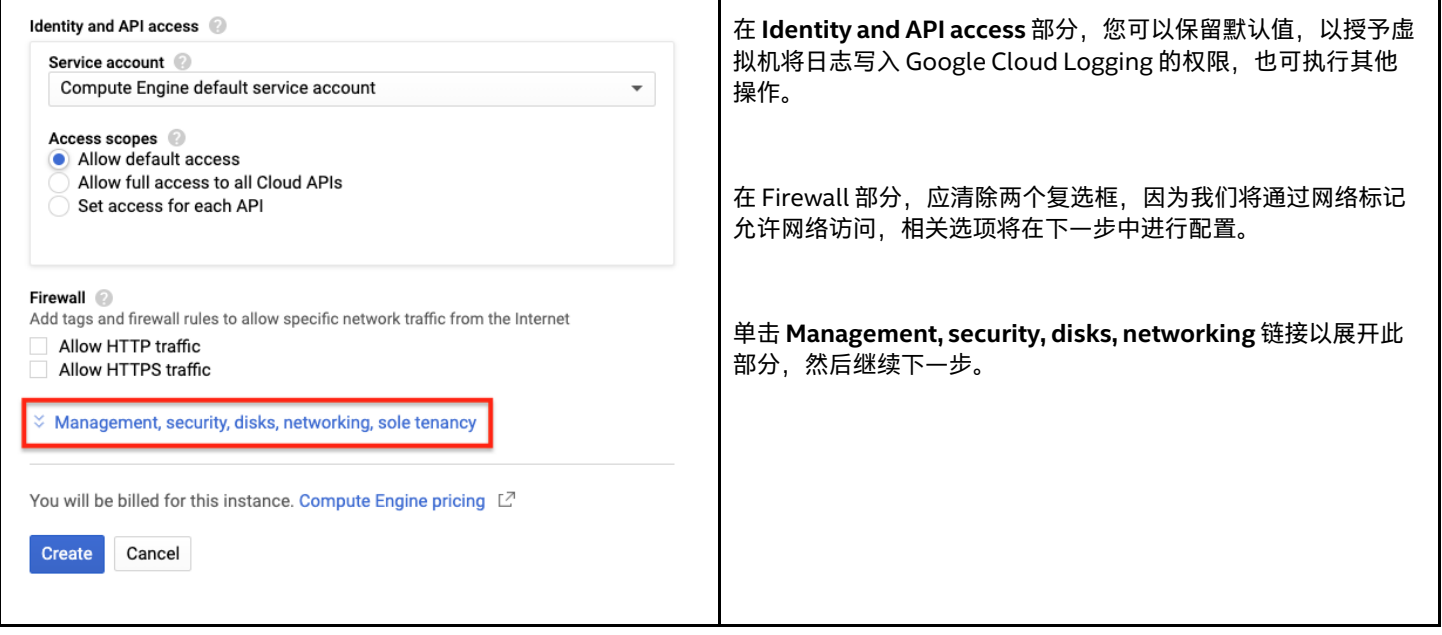

### <span id="page-28-0"></span>**5.2.5 配置虚拟机网络**

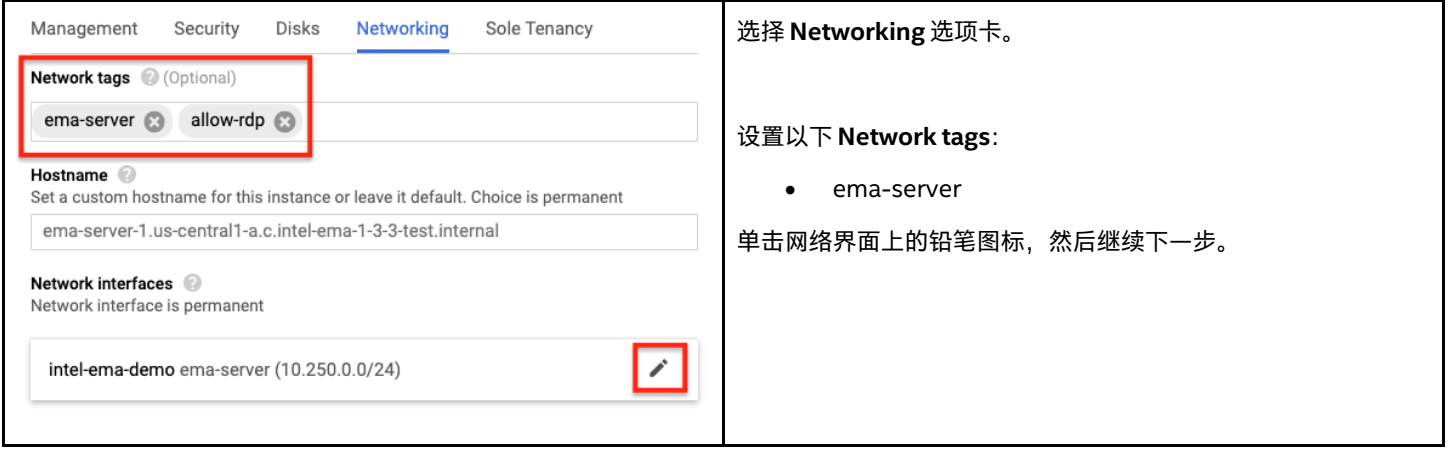

## <span id="page-28-1"></span>**5.2.6 配置虚拟机网络接口(单服务器部署)**

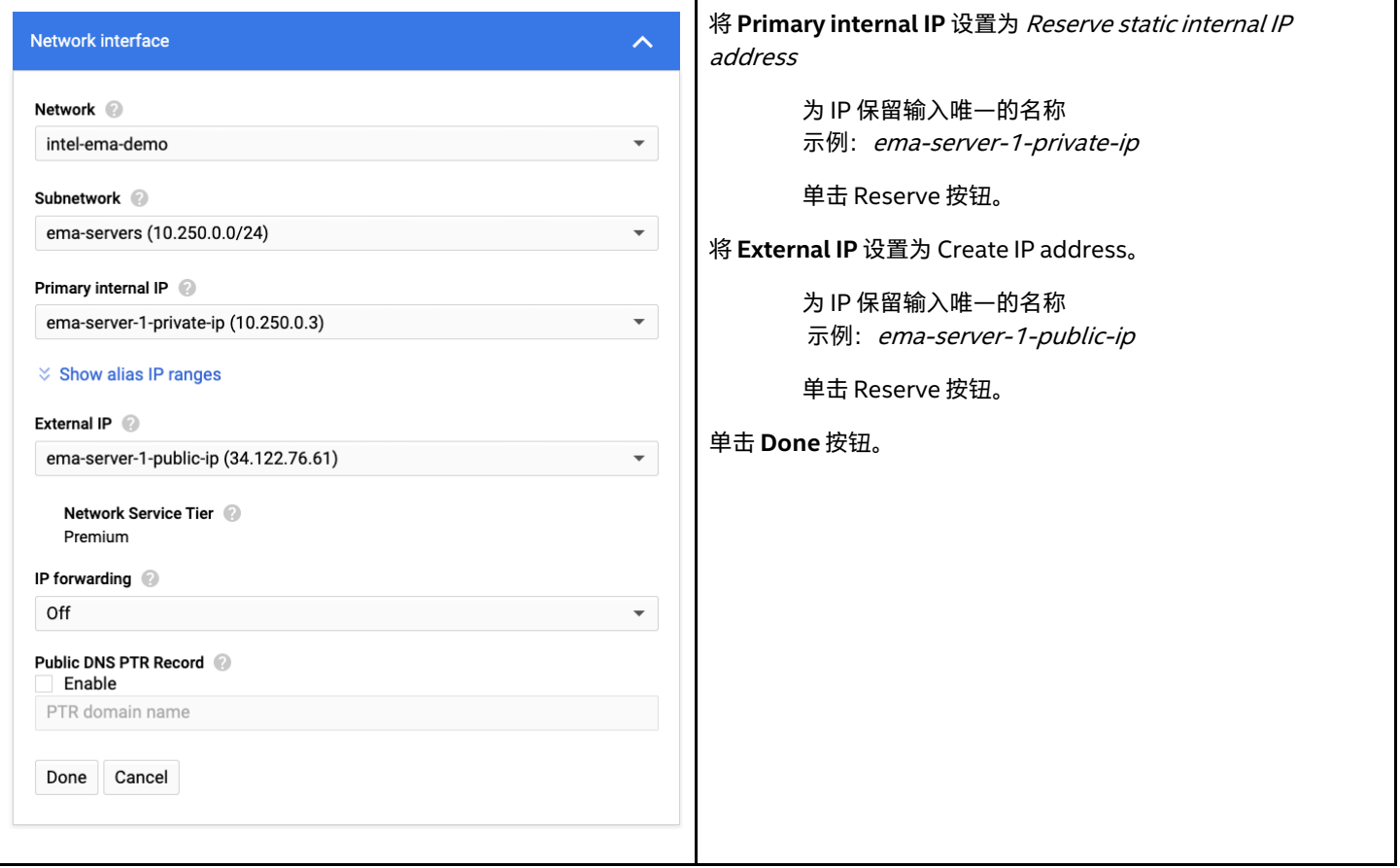

#### <span id="page-29-0"></span>**5.2.7 配置虚拟机网络接口(分布式服务器部署)**

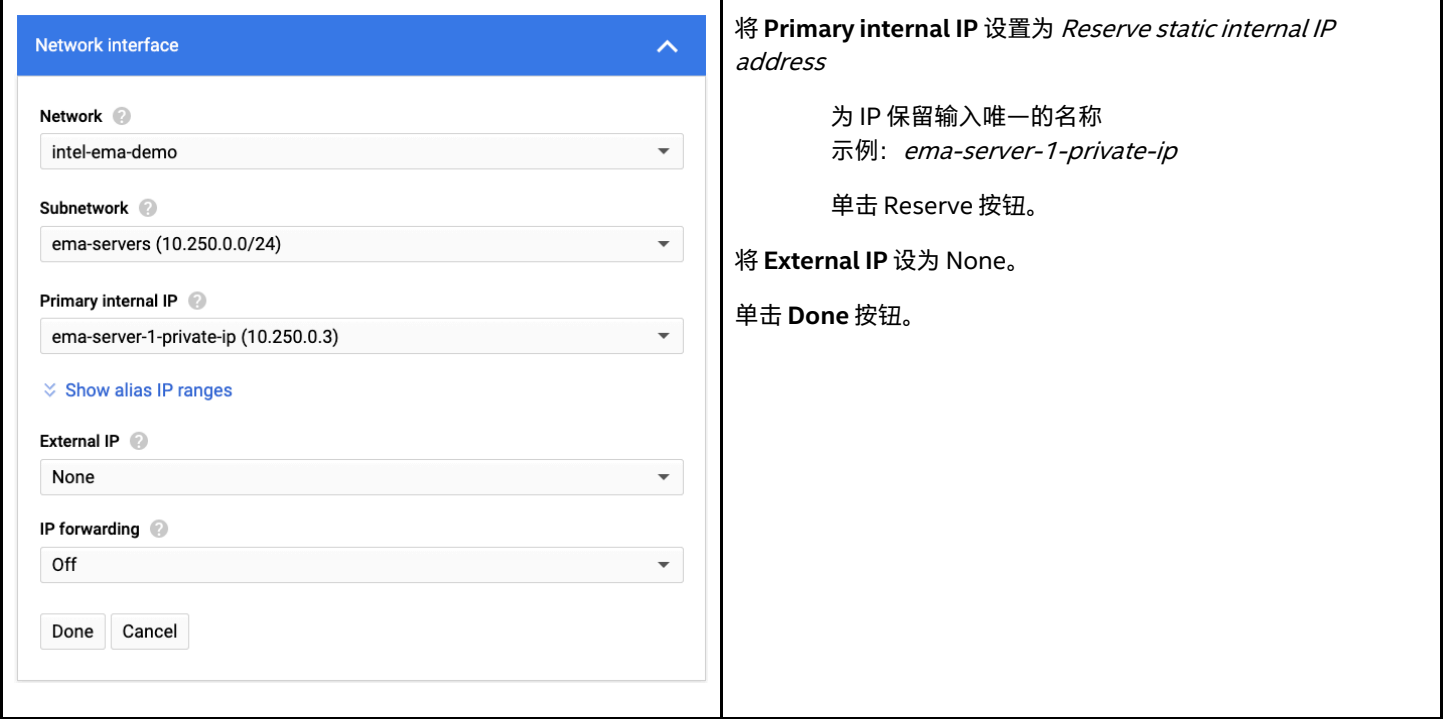

#### <span id="page-29-1"></span>**5.2.8 确认创建虚拟机**

单击屏幕底部的 **Create** 按钮以完成虚拟机的创建。

#### <span id="page-29-2"></span>**5.2.9 设置 Windows 密码**

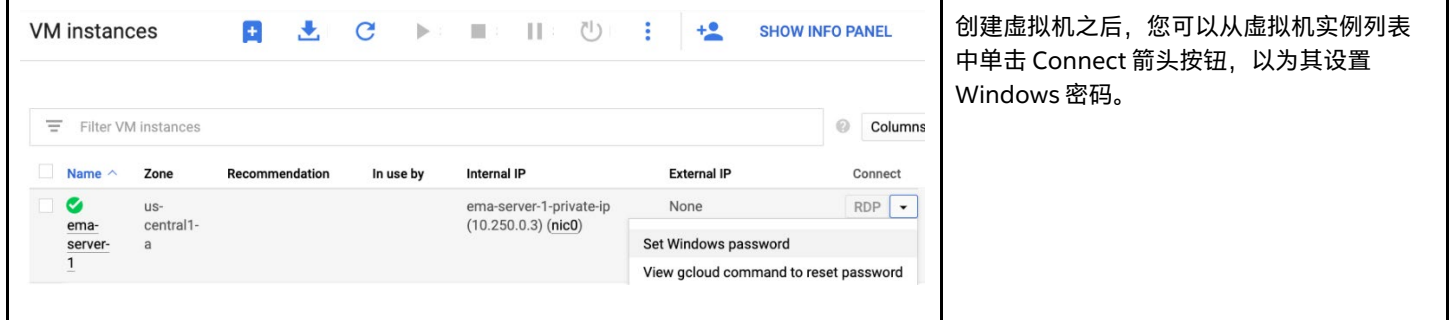

### <span id="page-29-3"></span>**5.3 创建第二个 GCE 虚拟机实例(仅限于分布式服务器部署)**

对于分布式服务器部署,请重复前面的步骤以创建另一个虚拟机。建议您部署到其他区,以减轻某个区停机所产生的影响。

#### <span id="page-29-4"></span>**5.4 使用 RDP 登录虚拟机**

对于没有公共 IP 地止的虚拟机,本节介绍了一种使用 Google 的 Identity-Aware Proxy (IAP) 将 RDP 通过隧道连接到虚拟机的方法。

这部分要求您已安装 Cloud SDK, 以便访问 gcloud 命令行实用程序。有关安装说明,请参阅: <https://cloud.google.com/sdk/docs/install>

一旦安装并配置了 gcloud 实用程序,便可以启动连接虚拟机的 IAP 隧道,从而将您选择的本地端口转发到虚拟机的 RDP 端口。 命令示例:

gcloud compute start-iap-tunnel ema-server-1 3389 --local-hostport=localhost:33389 --zone=us-central1-a

您将需要调整命令,使其具有正确的服务器名称和区域才能正常工作。

有关使用 IAP 进行 TCP 转发的更多信息,请访问以下链接: <https://cloud.google.com/iap/docs/using-tcp-forwarding>

## <span id="page-31-0"></span>**6 负载均衡器部署(仅限于分布式服务器部署)**

负载均衡器可在应用程序的多个实例之间分配用户流量。通过分散负载,负载平衡可降低应用程序负担过重、运行缓慢或无法工作的风 险。

我们将使用 HTTPS 负载均衡器处理 Web 流量, 并使用 TCP 代理负载均衡器处理 Swarm 流量。在 HTTPS LB 创建期间, 您需要有 SSL/TLS 证书。

负载均衡器的后端是一个实例组。我们的虚拟机需要手动配置,不支持自动扩展,因此我们将使用非托管实例组。这些是分区资源, 因此我们需要为部署了 Intel EMA 虚拟机的各个区创建单独的实例组。

另一个重要的注意事项是,我们使用的 TCP 负载均衡器仅接受前端某些已知端口上的流量,因此在服务器上安装 Intel EMA 之后, 需要您更新某些设置。《Intel EMA Server 安装指南》中提供了有关如何执行此操作的说明。

有关 Google 负载平衡的更多信息,请访问以下链接:<https://cloud.google.com/load-balancing/docs>

### <span id="page-31-1"></span>**6.1 创建非托管实例组**

#### <span id="page-31-2"></span>**6.1.1 导航至实例组**

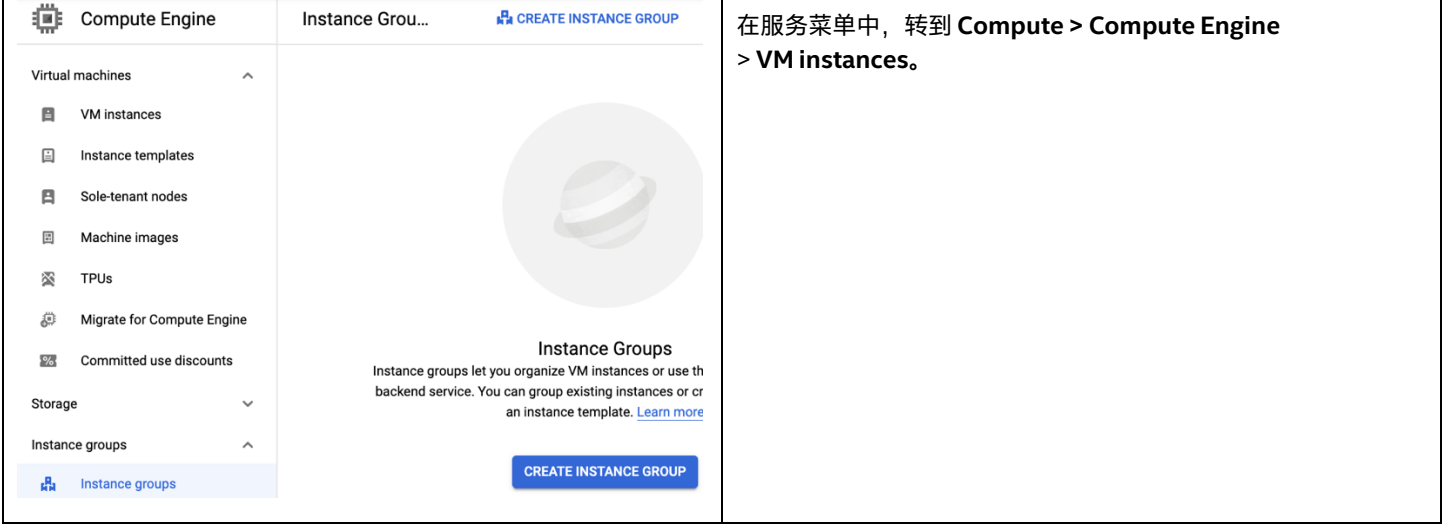

### <span id="page-32-0"></span>**6.1.2 创建非托管实例组**

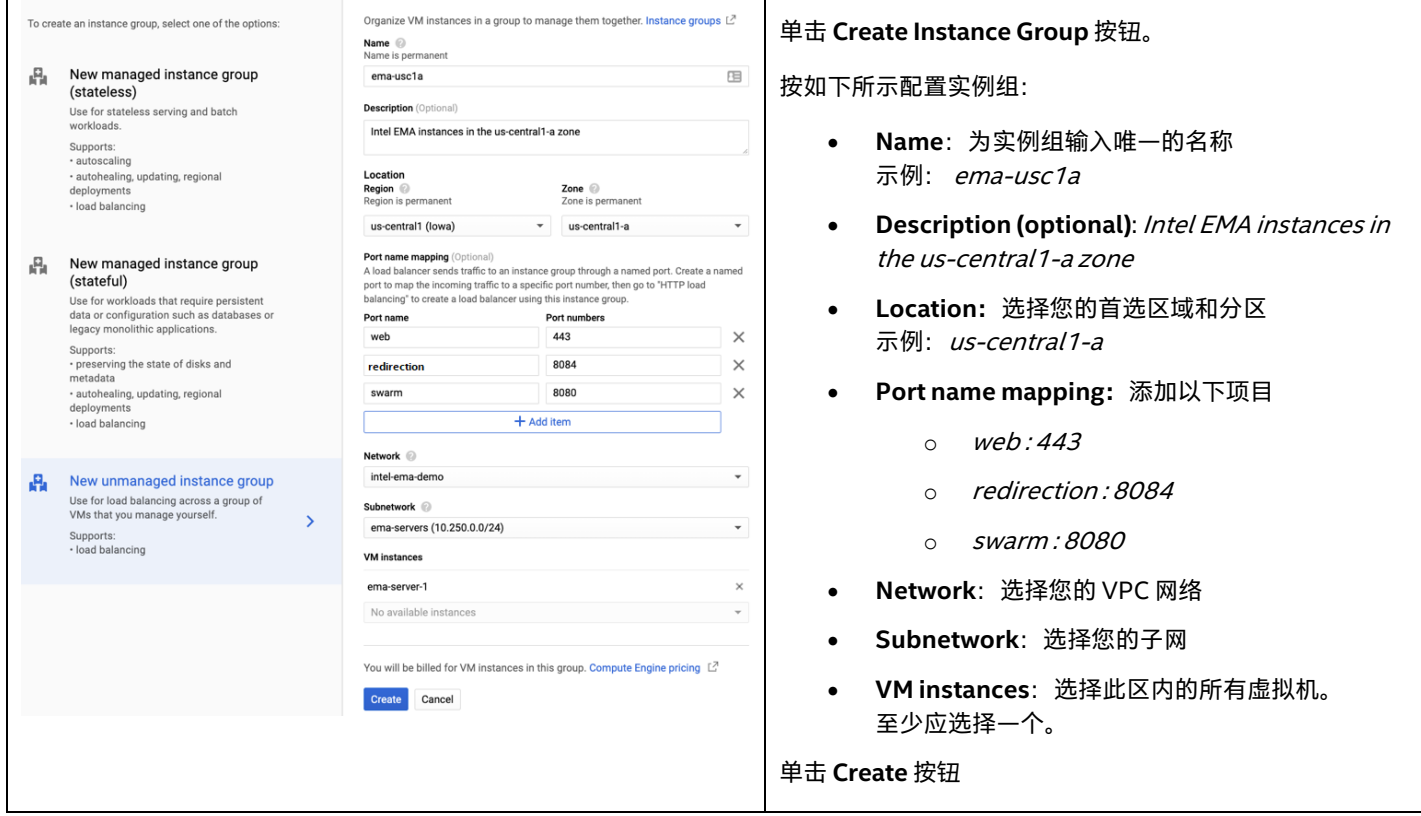

#### <span id="page-32-1"></span>**6.1.3 创建更多实例组**

请按照前面的步骤为已部署 Intel EMA 虚拟机的各个其他区创建一个非托管实例组。

#### <span id="page-32-2"></span>**6.2 创建运行状况检查**

我们需要创建运行状况检查,以便负载均衡器能够确定哪些实例运行状况良好并且可以接收流量。

#### <span id="page-32-3"></span>**6.2.1 为 Web 后端创建运行状况检查**

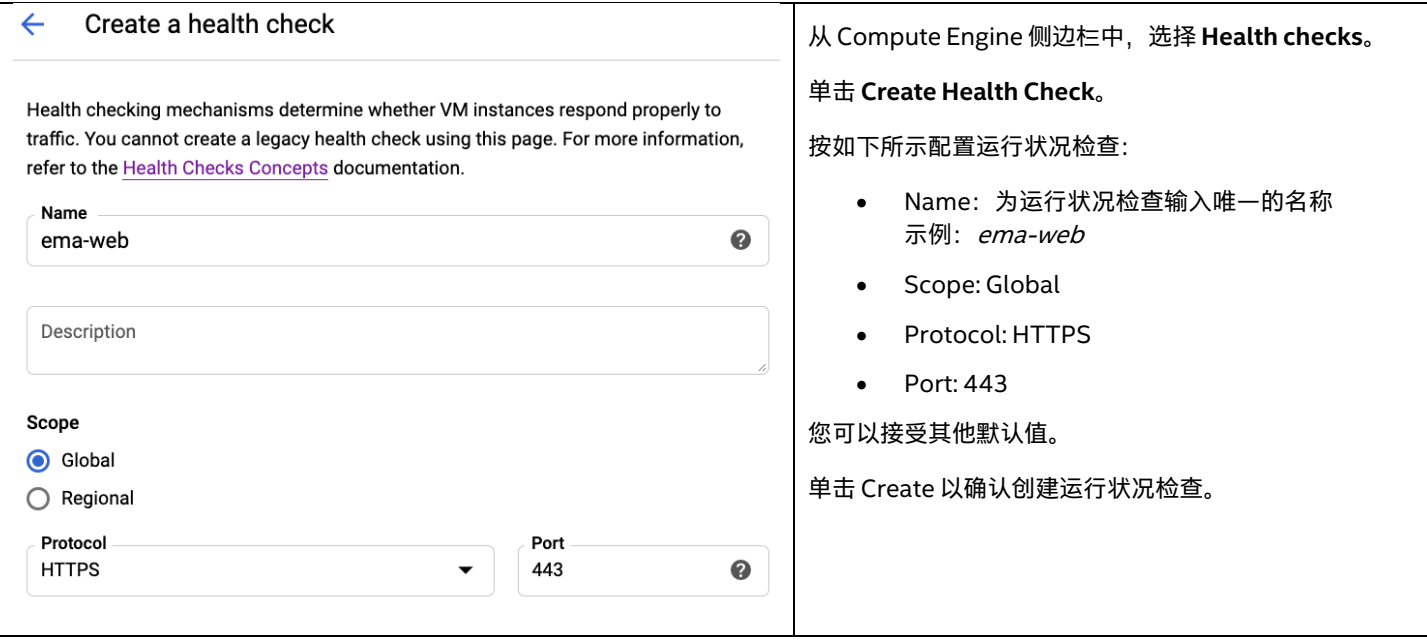

### <span id="page-33-0"></span>**6.2.2 为 Swarm 后端创建运行状况检查**

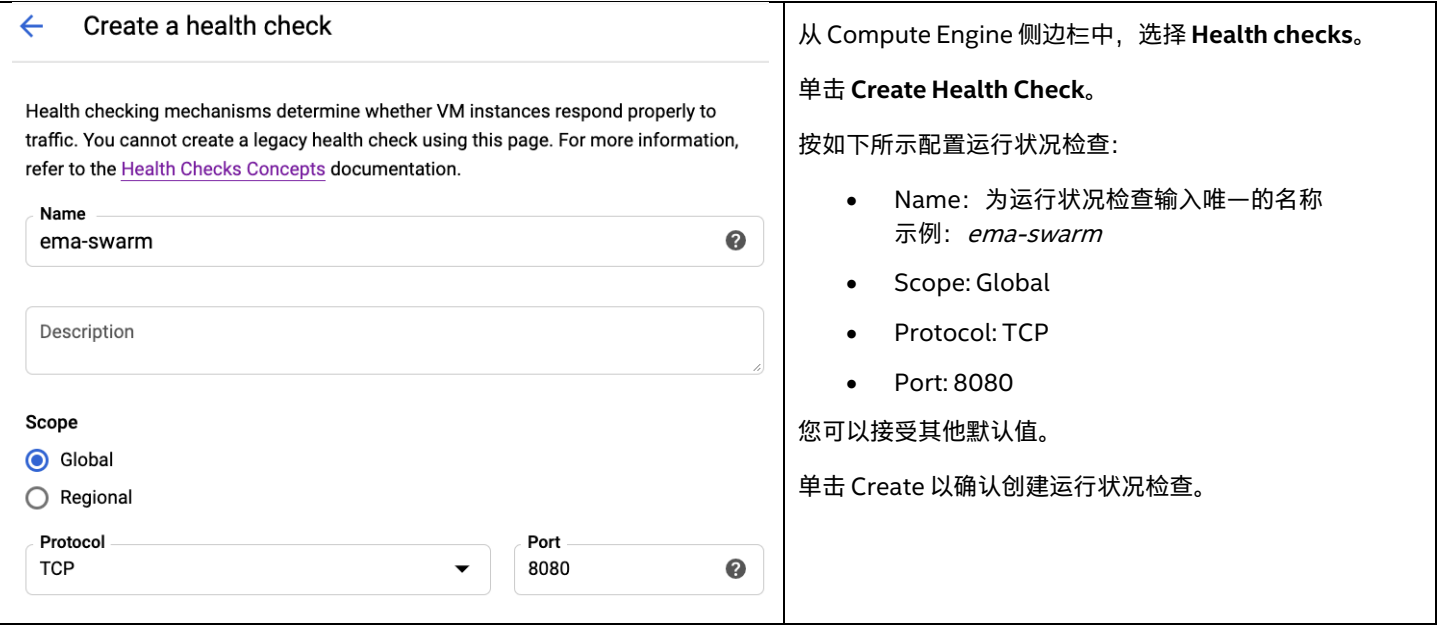

## <span id="page-33-1"></span>**6.3 导航至负载均衡**

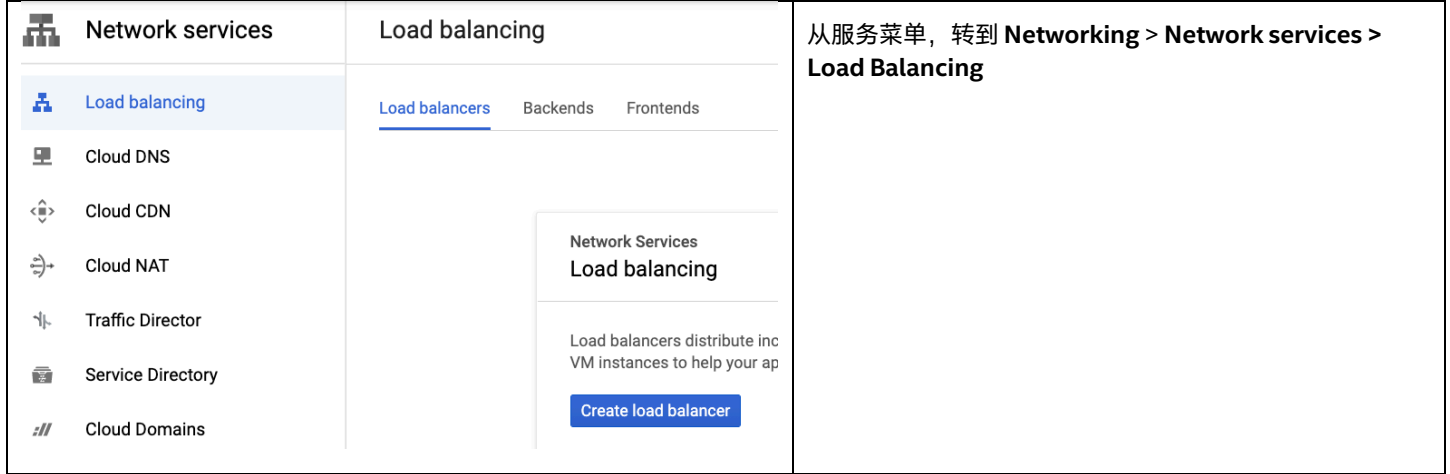

## <span id="page-34-0"></span>**6.4 创建 HTTPS 负载均衡器**

### <span id="page-34-1"></span>**6.4.1 选择 HTTP(S) 负载均衡**

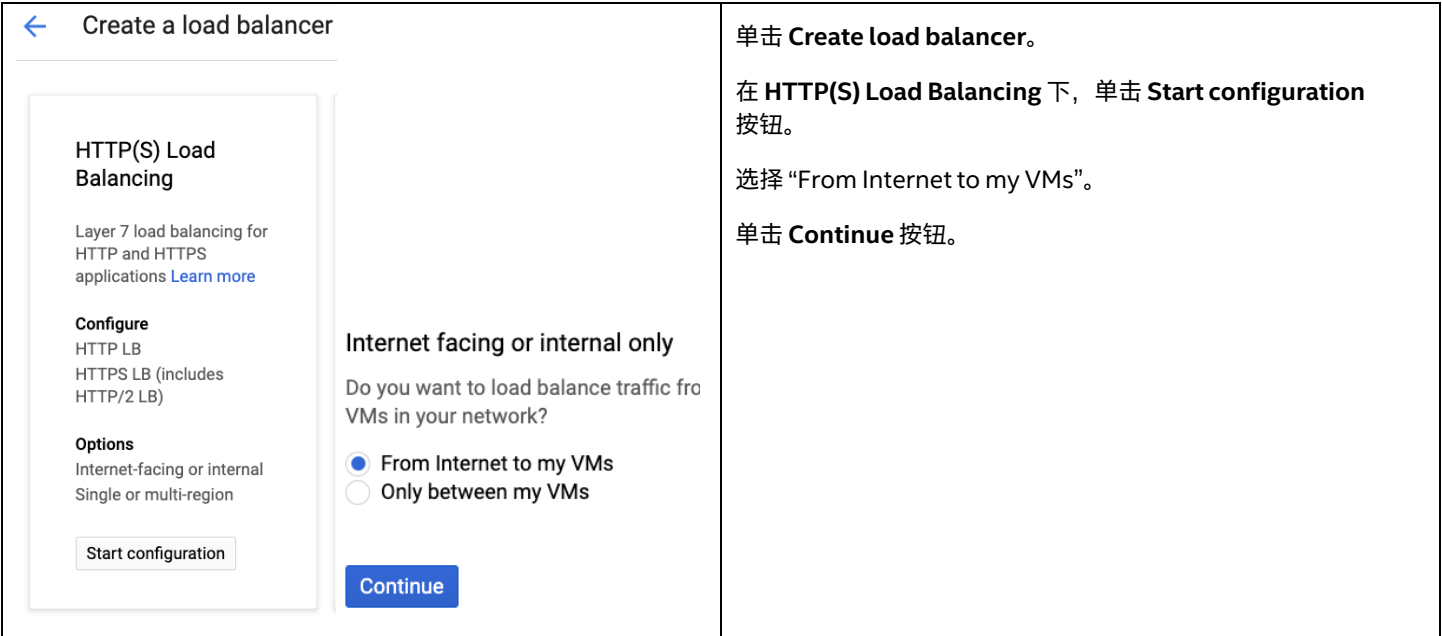

### <span id="page-34-2"></span>**6.4.2 为负载均衡器设置名称**

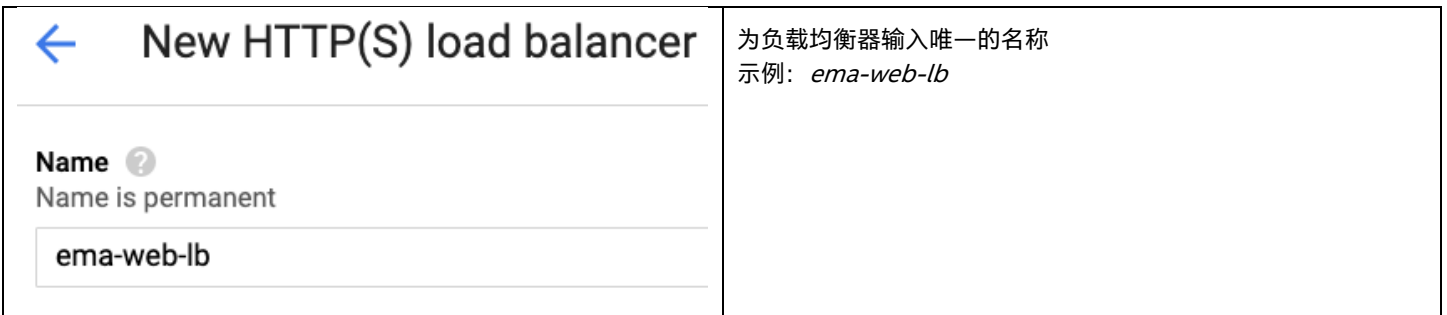

### <span id="page-34-3"></span>**6.4.3 后端服务配置**

#### **6.4.3.1 创建后端服务**

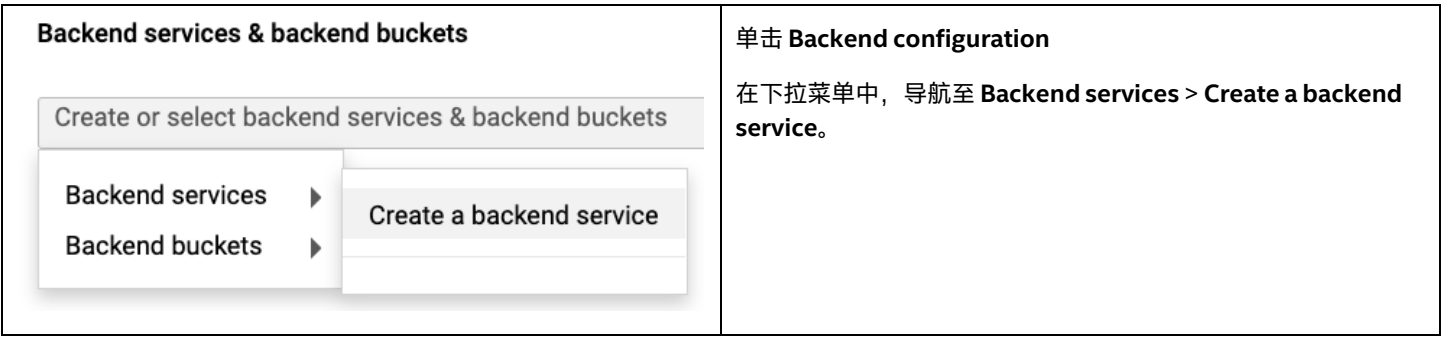

#### **6.4.3.2 配置后端服务基本详细信息**

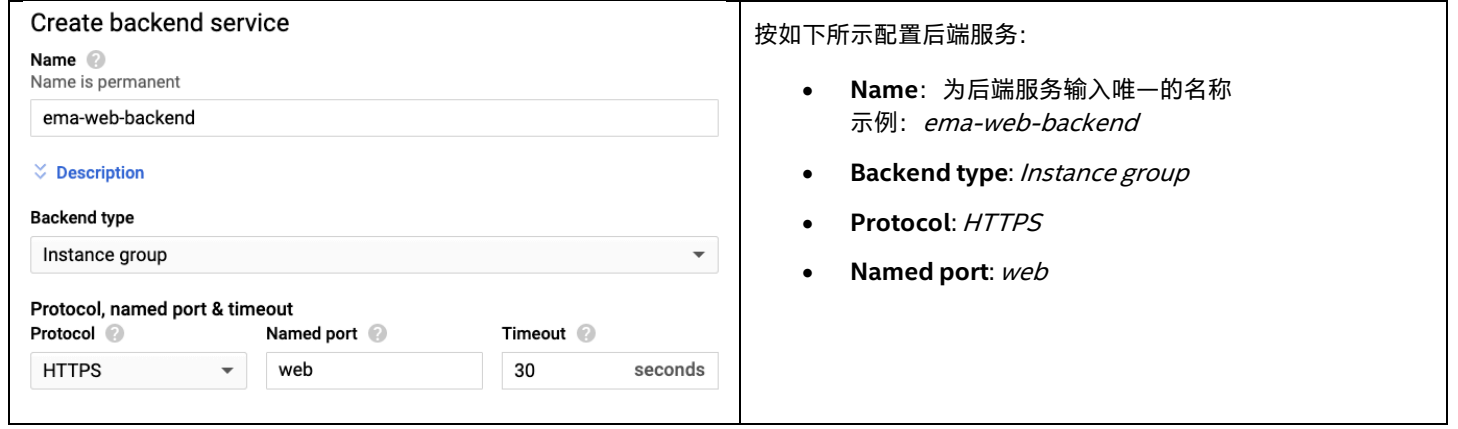

#### **6.4.3.3 添加后端**

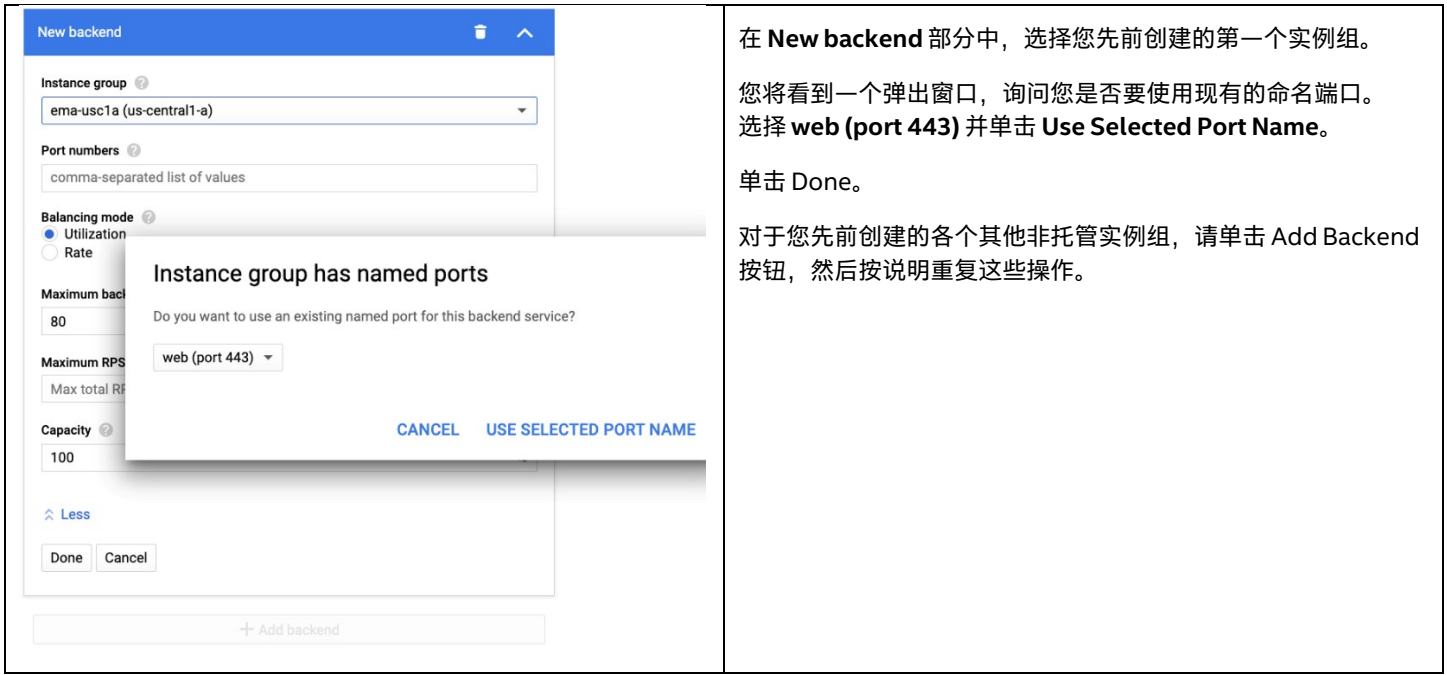

#### **6.4.3.4 设置运行状况检查**

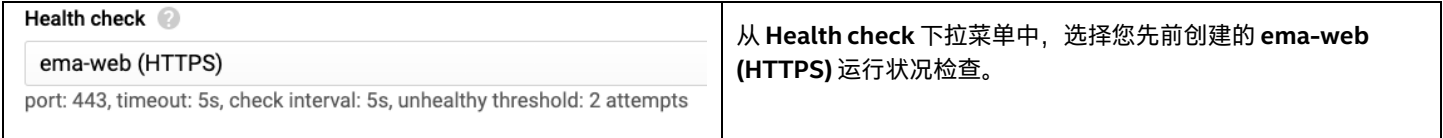

#### **6.4.3.5 启用会话保持**

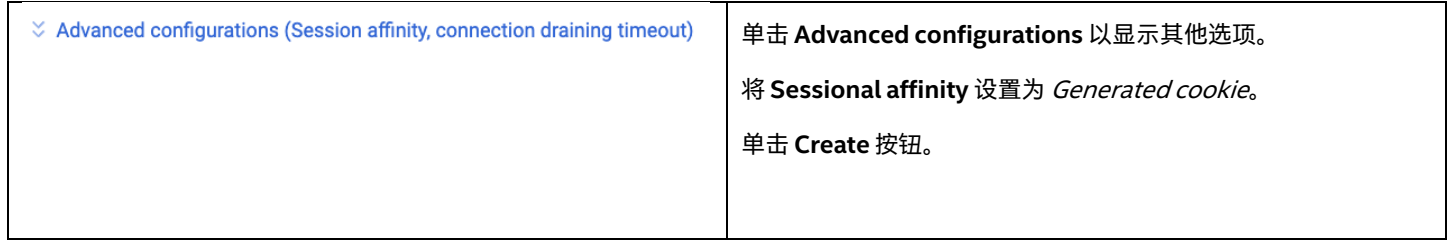

#### $\overline{\phantom{a}}$  Security

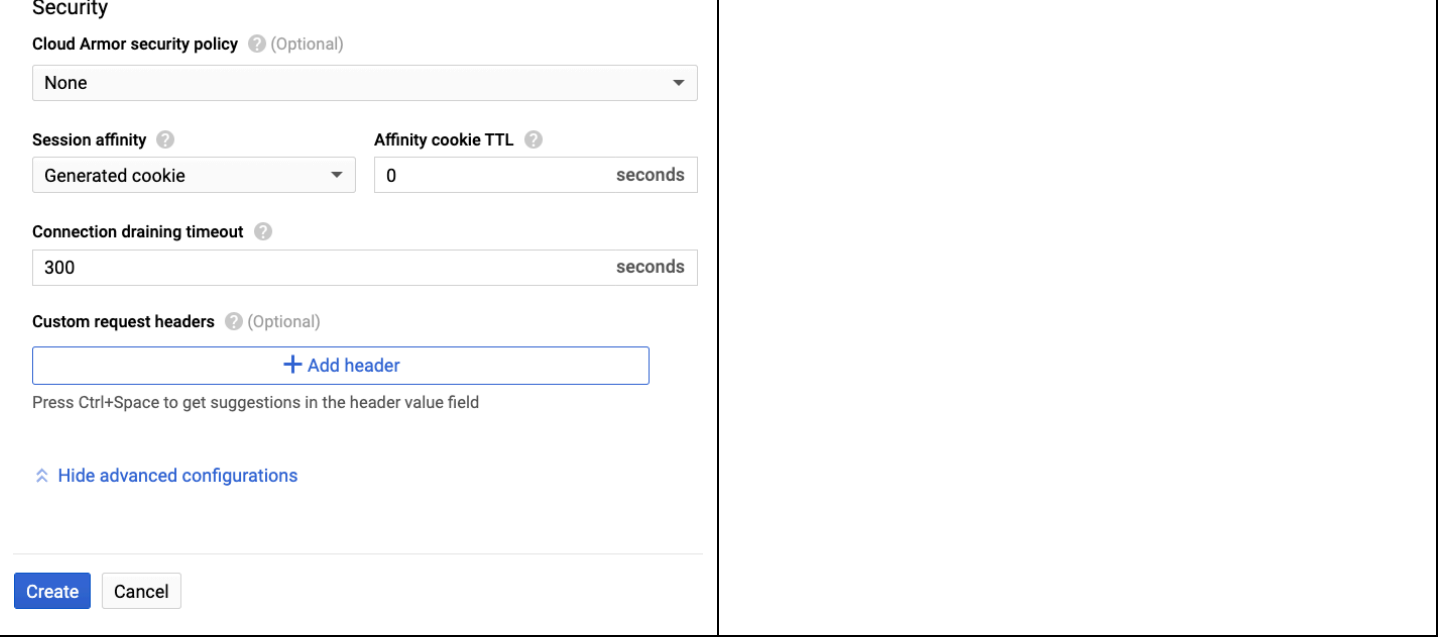

#### <span id="page-36-0"></span>**6.4.4 前端配置**

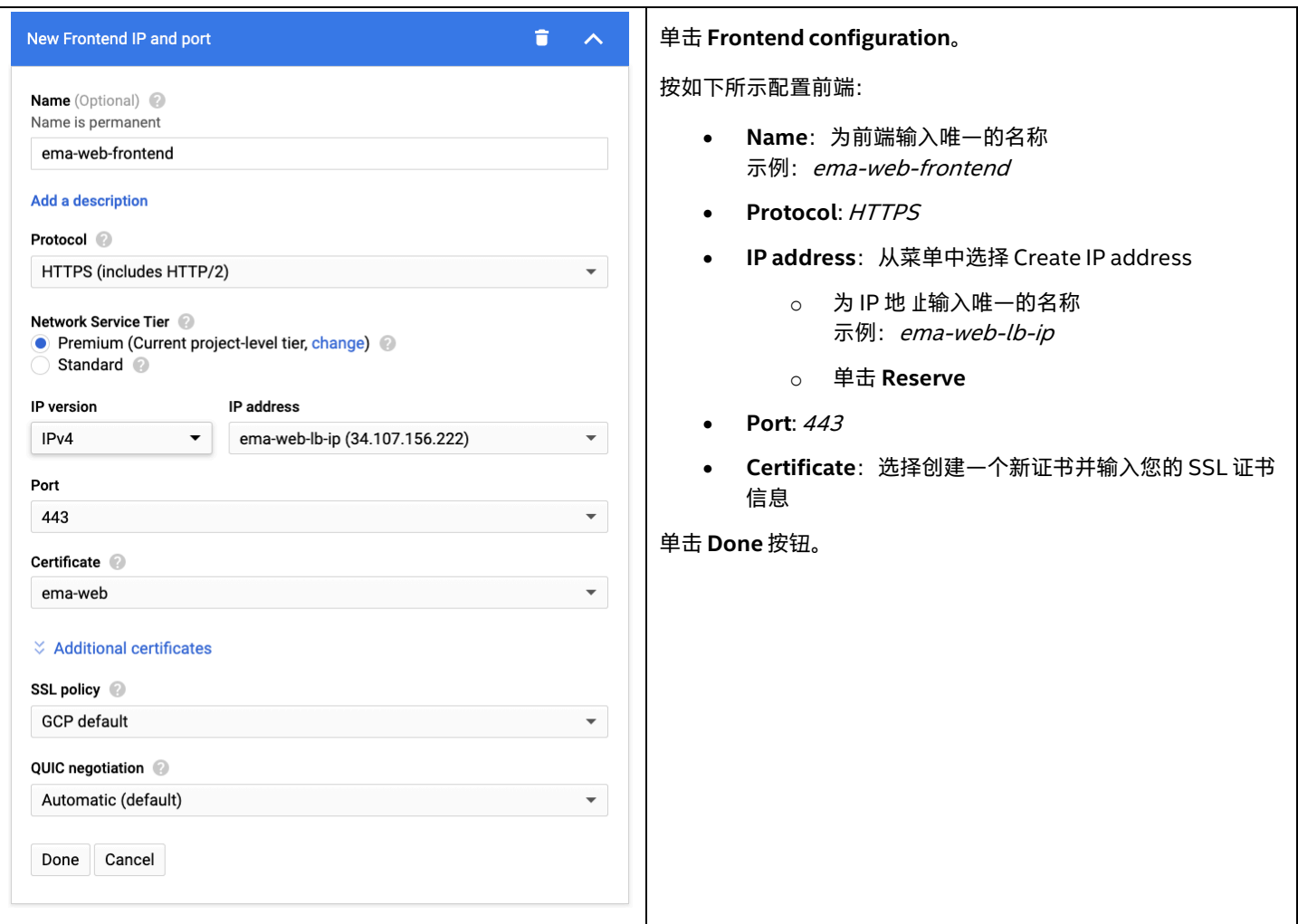

### <span id="page-37-0"></span>**6.4.5 检查并最终确定**

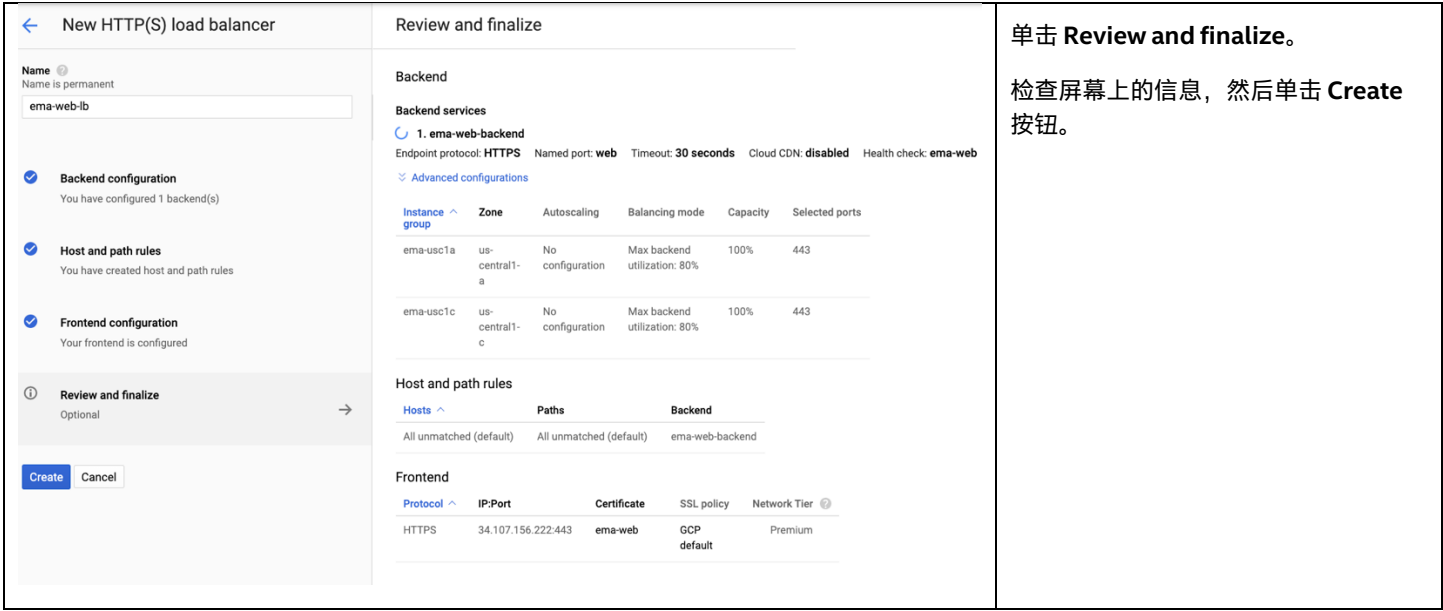

## <span id="page-37-1"></span>**6.5 创建 TCP 负载均衡器**

#### <span id="page-37-2"></span>**6.5.1 选择 TCP 负载均衡**

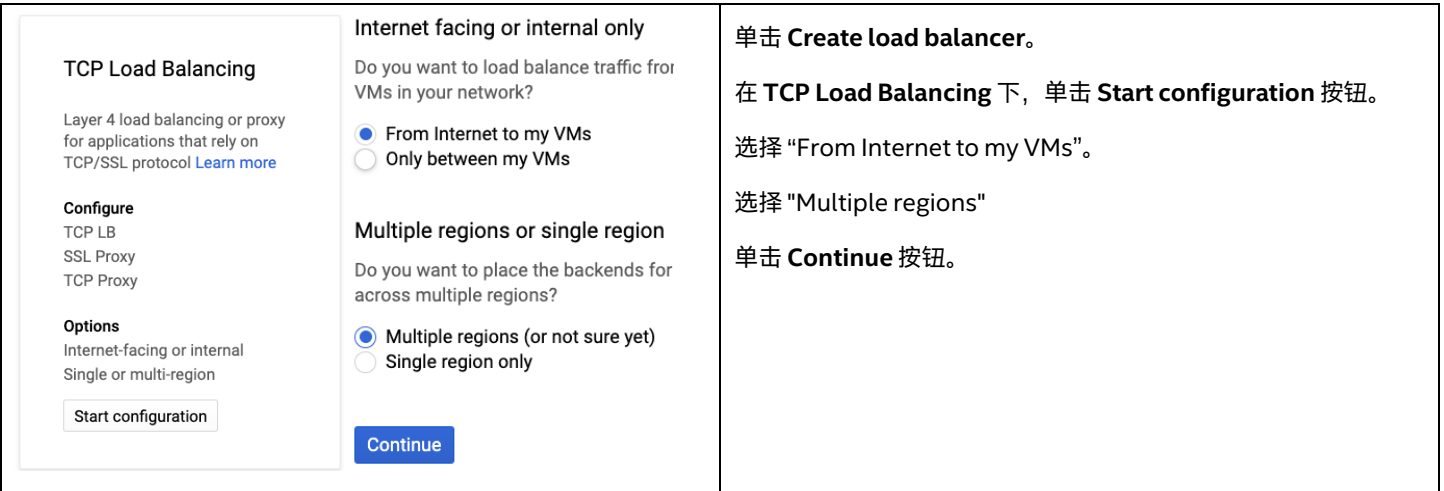

### <span id="page-37-3"></span>**6.5.2 为负载均衡器设置名称**

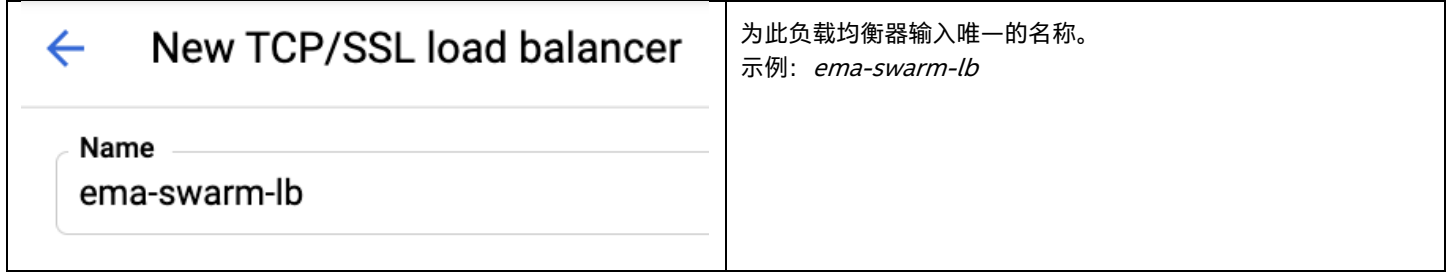

#### <span id="page-38-0"></span>**6.5.3 后端服务配置**

#### **6.5.3.1 配置后端服务基本详细信息**

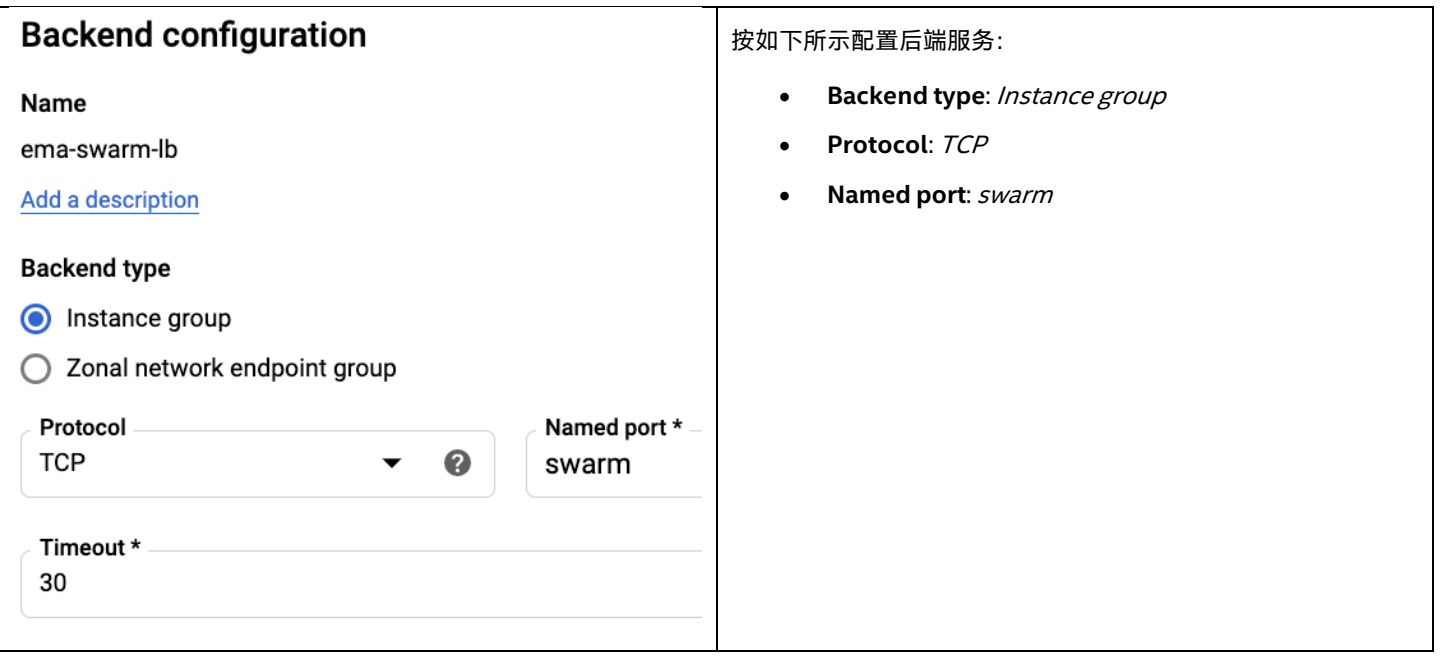

#### **6.5.3.2 添加后端**

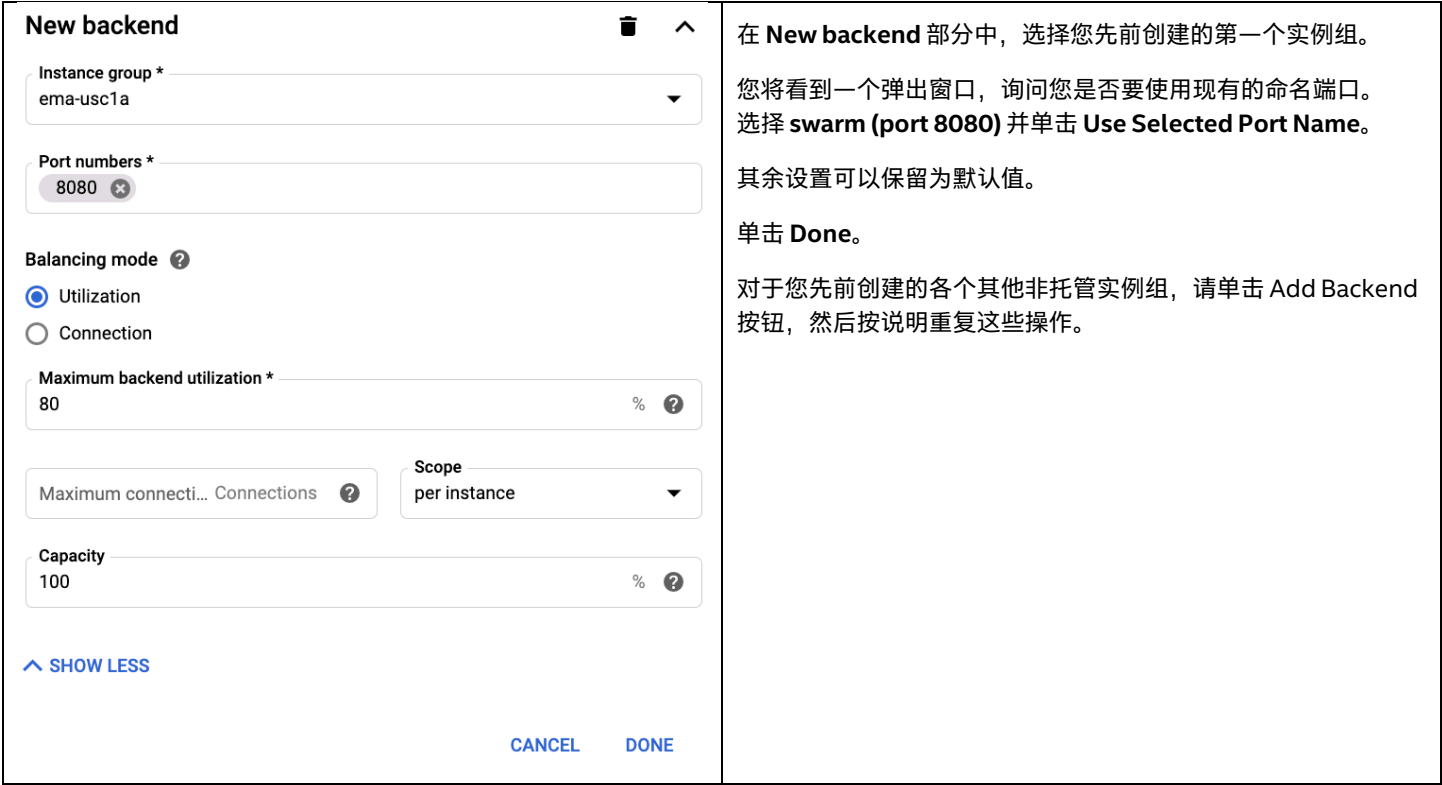

#### **6.5.3.3 设置运行状况检查**

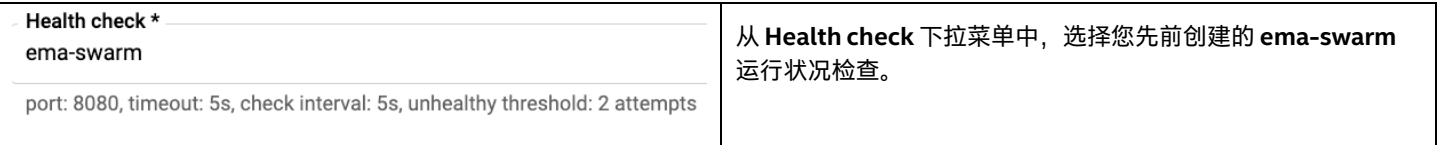

#### <span id="page-39-0"></span>**6.5.4 前端配置**

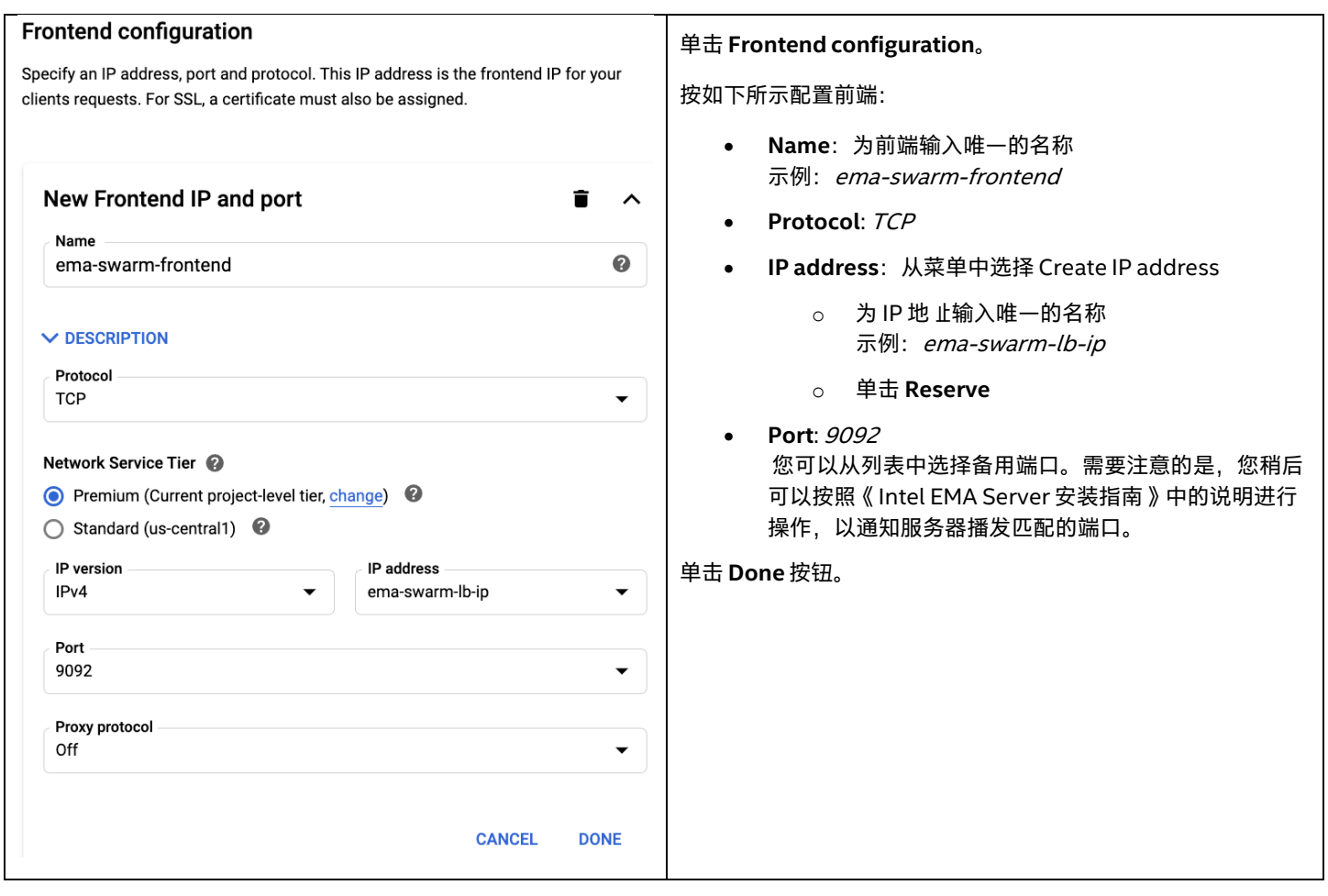

#### <span id="page-39-1"></span>**6.5.5 检查并最终确定**

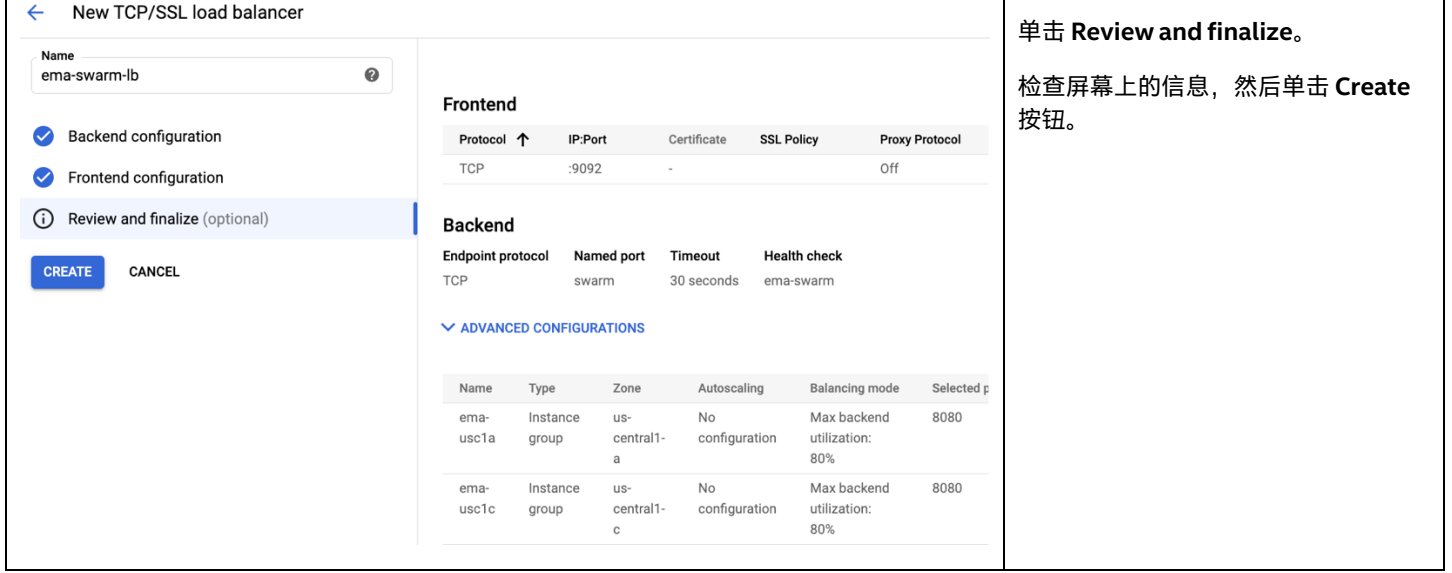

#### <span id="page-39-2"></span>**6.6 Intel EMA Server 的 DNS**

对于单服务器部署,如果您拥有自己的域,则需要创建一个 DNS 记录,它指向为 Intel EMA 虚拟机保留的公共 IP 地 止。

对于分布式服务器部署,您需要创建一个 DNS 记录,指向负载均衡器的公共 IP 地 止。

有关此任务,请咨询您的 DNS 管理员。

## <span id="page-41-0"></span>**7 附录 B — 有关与 Active Directory\* 集成的说明**

从 2020 年 2 月起, Microsoft AD\* 托管服务已全面提供。我们尚未使用此新服务测试过 Intel EMA 部署, 但以下链接提供了进一步的 详情。

<https://cloud.google.com/blog/products/identity-security/managed-service-for-microsoft-active-directory-is-ga> [https://cloud.google.com/managed-microsoft-ad/?hl=en\\_US](https://cloud.google.com/managed-microsoft-ad/?hl=en_US)